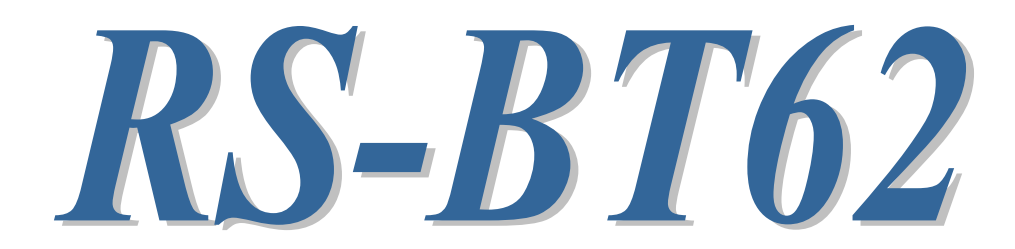

Bluetooth RS-232C 変換アダプター

(SPP Profile ベーシックモデル)

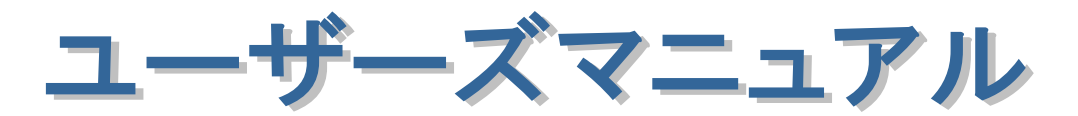

2023 年 11 月

第 2.0 版

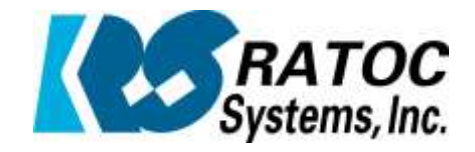

ラトックシステム株式会社

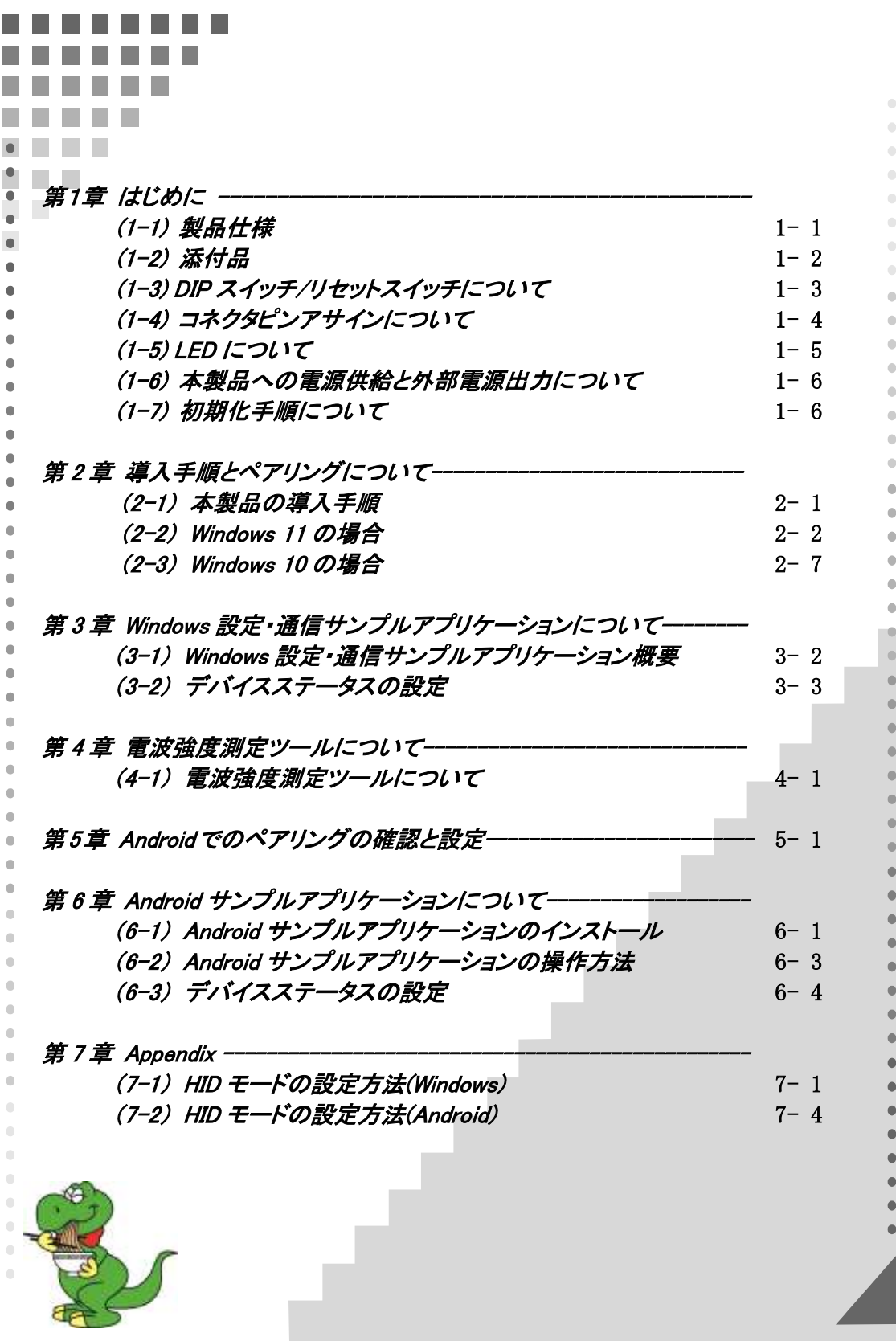

## 安全にご使用いただくために

本製品は安全に充分配慮して設計を行っていますが、誤った使い方をすると火災や感雷などの 事故につながり大変危険です。ご使用の際は、警告/注意事項を必ず守ってください。

表示について -

この取扱説明書は、次のような表示をしています。表示の内容をよく理解してから本文をお読みください。

この表示を無視して誤った取扱いをすると、火災や感電などにより、人が死亡または重傷を負う可能性が 䬑䭚ౝኈ䭡␜䬦䬵䬓䭍䬨䫻 ⼊๔

ᵈᗧ 䬢䬽␜䭡ήⷞ䬦䬵⺋䬲䬮ขᛒ䬓䭡䬨䭚䬷䫺ᗵ㔚䭓䬬䬽ઁ䬽䬺䭗䭙䫺ੱ䬛⽶்䭍䬮䬾'⊛៊ኂ䬛 発生する可能性がある内容を示しています。

⼊๔

- 製品の分解や改造などは、絶対に行わないでください。
- 無理に曲げる、落とす、傷つける、上に重い物を載せることは行わないでください。
- 製品が水・薬品・油などの液体によって濡れた場合、ショートによる火災や感雷の恐れがあるため 使用しないでください。

△注意

- 本製品は電子機器ですので、静電気を与えないでください。
- ラジオやテレビ、オーディオ機器の近く、モーターなどのノイズが発生する機器の近くでは誤動作する ことがあります。必ず離してご使用ください。
- 高温多湿の場所、温度差の激しい場所、チリやほこりの多い場所、振動や衝撃の加わる場所、 スピーカなどの磁気を帯びた物の近くで保管しないでください。
- 煙が出たり異臭がする場合は、直ちにパソコンや周辺機器の電源を切り、電源ケーブルもコンセント から抜いてください。
- 本製品は、医療機器、原子力機器、航空宇宙機器、輸送機器など人命に関わる設備や機器、 及び高度な信頼性を必要とする設備や機器での使用は意図されておりません。これらの設備、機器 制御システムに本製品を使用し、本製品の故障により人身事故/火災事故/その他の障害が発生 した場合、いかなる責任も負いかねます。
- 取り付け時、鋭い部分で手を切らないように、十分注意して作業を行ってください。
- 配線を誤ったことによる損失、逸失利益などが発生した場合でも、いかなる責任も負いかねます。

—— その他のご注意 —

- 本書の内容に関して、将来予告なしに変更することがあります。
- 本書の内容につきましては万全を期して作成しておりますが、万一不審な点や誤りなどお気づきにな りましたらご連絡お願い申し上げます。
- 本製品の運用を理由とする損失、逸失利益などの請求につきましては、いかなる責任も負いかねます ので、予めご了承ください。
- 製品改良のため、将来予告なく外観または仕様の一部を変更する場合があります。
- 本製品は日本国内仕様となっており、海外での保守及びサポートは行っておりません。
- 本製品を廃棄するときは地方自治体の条例に従ってください。条例の内容については各地方自治体 にお問い合わせください。
- 本製品の保証や修理に関しましては、添付の保証書に内容を明記しております。必ず内容をご確認 の上、大切に保管してください。
- $\bullet$  Windows  $\bullet$  Windows  $\bullet$  $\overline{\phantom{a}}$

 $\mathcal{N}$  and  $\mathcal{N}$  and  $\mathcal{N}$  and  $\mathcal{N}$  and  $\mathcal{N}$  and  $\mathcal{N}$   $\mathcal{N}$   $\mathcal{N}$   $\mathcal{N}$   $\mathcal{N}$   $\mathcal{N}$   $\mathcal{N}$   $\mathcal{N}$   $\mathcal{N}$   $\mathcal{N}$   $\mathcal{N}$   $\mathcal{N}$   $\mathcal{N}$   $\mathcal{N}$   $\mathcal{N}$   $\mathcal{N}$   $\mathcal{N}$   $\math$ 

# 電波に関する注意

この機器の使用周波数帯では、電子レンジ等の産業・科学・医療用機器のほか工場の製造ライン 等で使用されている移動体識別用の構内無線局(免許を要する無線局)及び特定小電力無線局 (免許を要しない無線局)並びにアマチュア無線局(免許を要する無線局)が運用されています。

- 1. この機器を使用する前に、近くで移動体識別用の構内無線局及び特定小電力無線局並びに アマチュア無線局が運用されていないことを確認してください。
- 2. 万一、この機器から移動体識別用の構内無線局に対して有害な電波干渉の事例が発生した場合 には、速やかに電波の発射を停止した上、下記連絡先にご連絡頂き、混信回避のための処置等 (例えば、パーティションの設置など)についてご相談してください。
- 3. その他、この機器から移動体識別用の特定小電力無線局あるいはアマチュア無線局に対して 有害な電波干渉の事例が発生した場合など何かお困りのことが起きたときは、下記連絡先へ お問い合わせください。

(連絡先)ラトックシステム サポートセンター

TEL 06-7670-5064

https://www.ratocsystems.com/mail/support.html

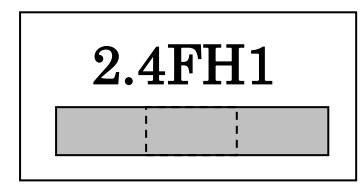

<現品表示内容の意味>

2.4 … 2.4GHz 帯を使用する無線設備を表す。

FH … 変調方式が周波数ホッピングであることを表す。

1 … 想定される与干渉距離が 10m 以内であることを表す。

■ ■ ■ → 全帯域を使用し、かつ移動体識別装置の帯域を回避不可であることを意味する。

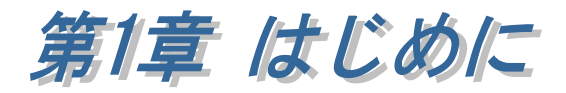

RS-BT62 は、RS-232C インターフェイスを備えたシリアル通信装置に接続する アダプターで、Bluetooth ホスト機能を持った WindowsPC、Android 端末から Bluetooth 経由でシリアル通信装置と通信をすることができます。

また、製品本体の DIP スイッチ設定を変更(5 番を ON)することにより、 シリアル通信装置から入力されたデータを Bluetooth 経由でキーボードイベント として受信する HID モードで利用することができます。(RS-BT62HID と同等) 設定方法については「第 7 章 Appendix」をご参照ください。

# (1-1) 製品仕様

#### ハードウェア仕様

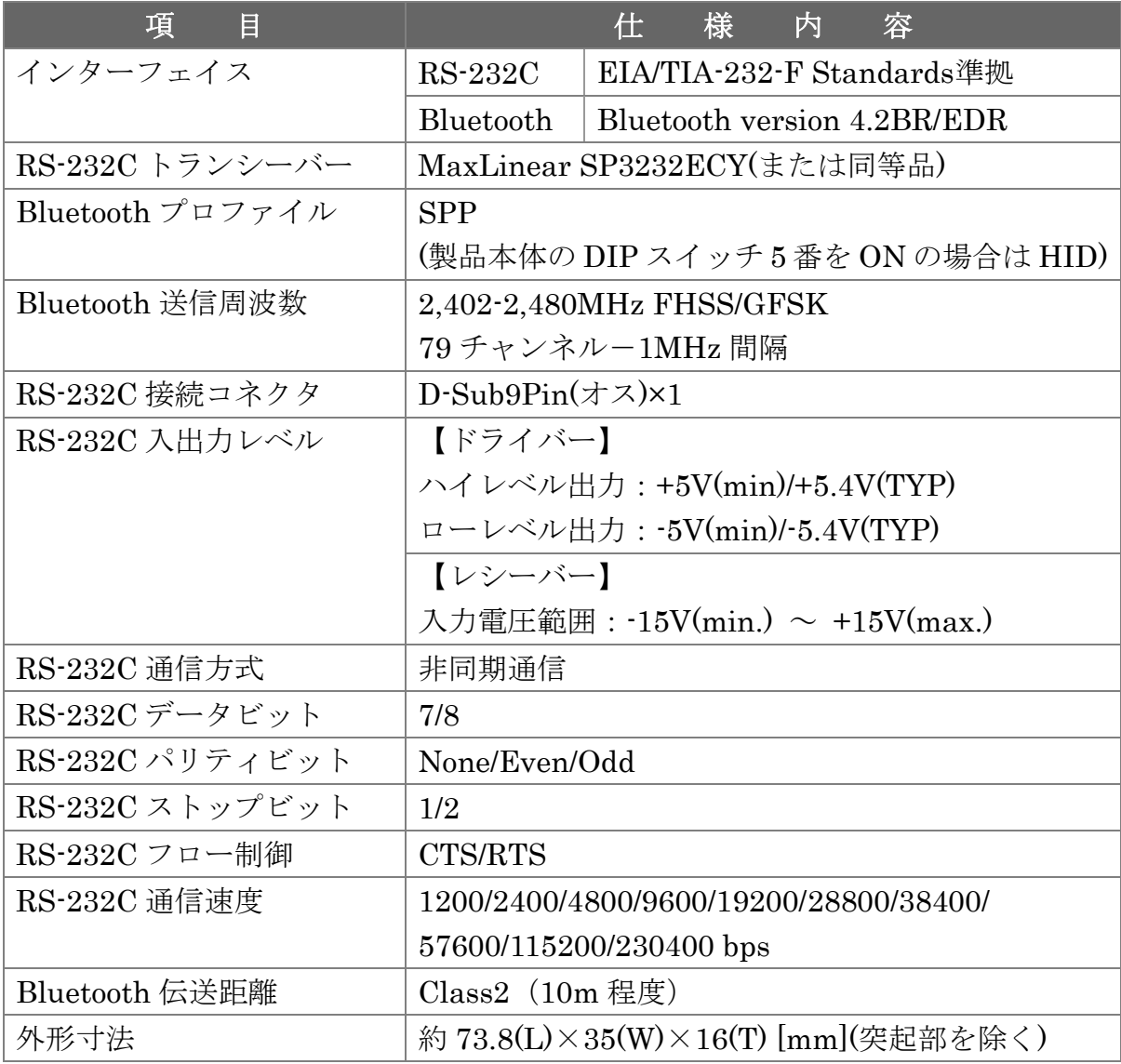

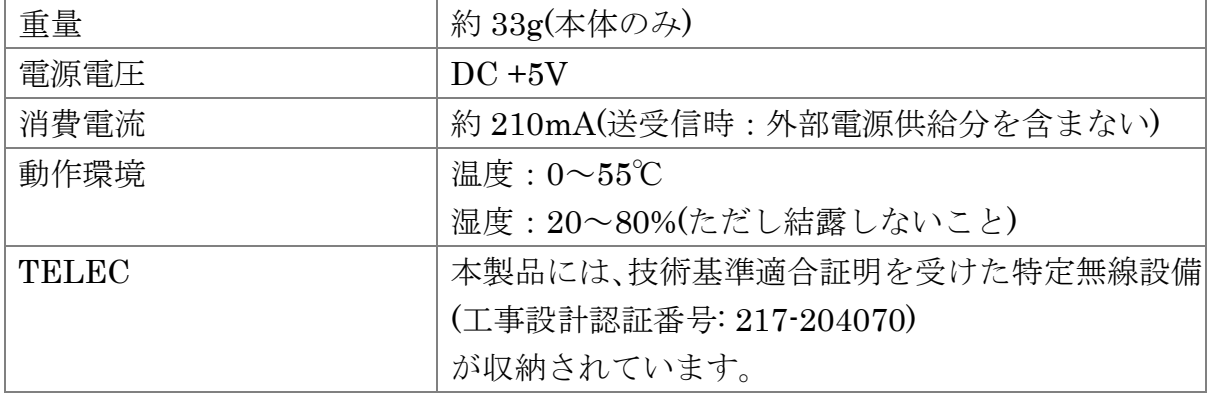

# ソフトウェア仕様

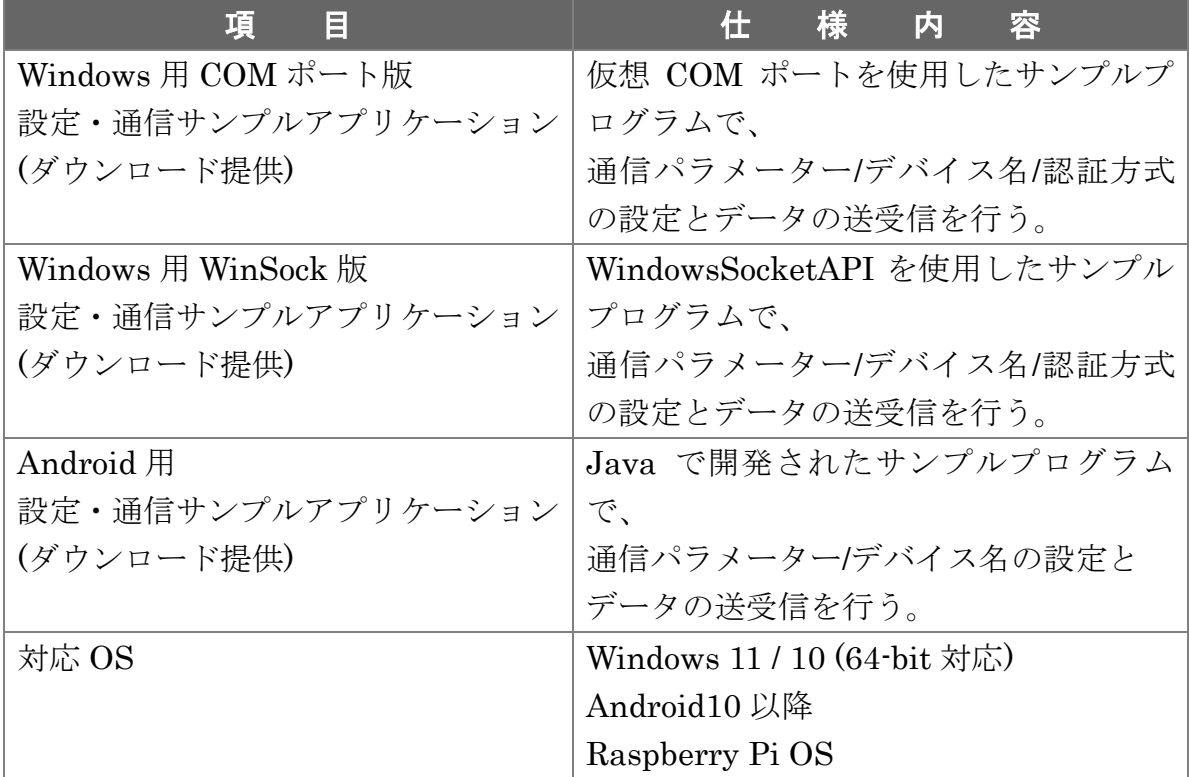

# (1-2) 添付品

ご使用前に下記添付品が添付されているかをご確認願います。

- ☑ RS-BT62 本体
- 電源アダプター
- ☑ 補足文書(RS-BT62 マニュアル・各種ツールのダウンロードについて)
- ☑ 保証書

# (1-3) DIP スイッチ/リセットスイッチについて

DIP スイッチ・リセットスイッチの各機能について説明します。

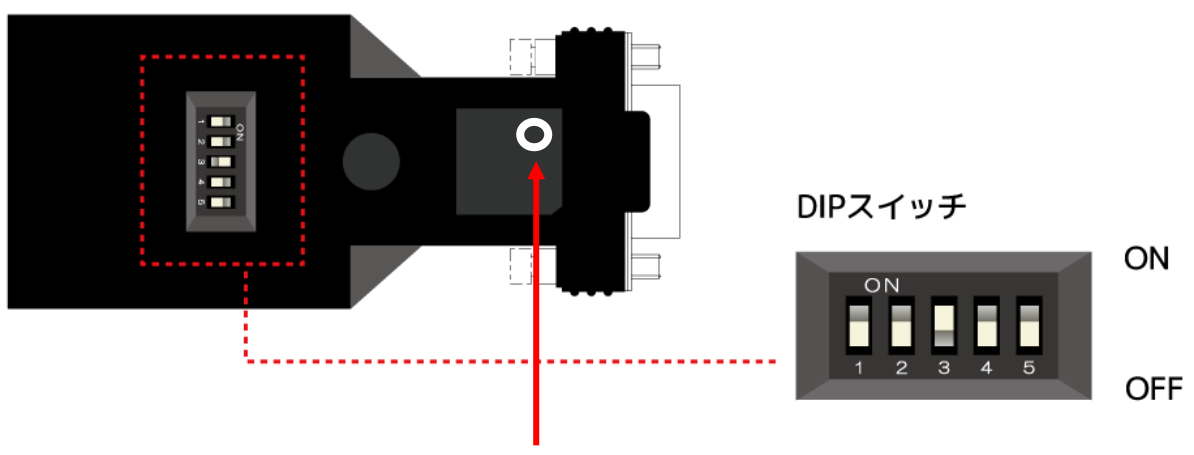

#### リセットスイッチ

(電源の再投入または初期化時に使用。 先の細いもので押します。)

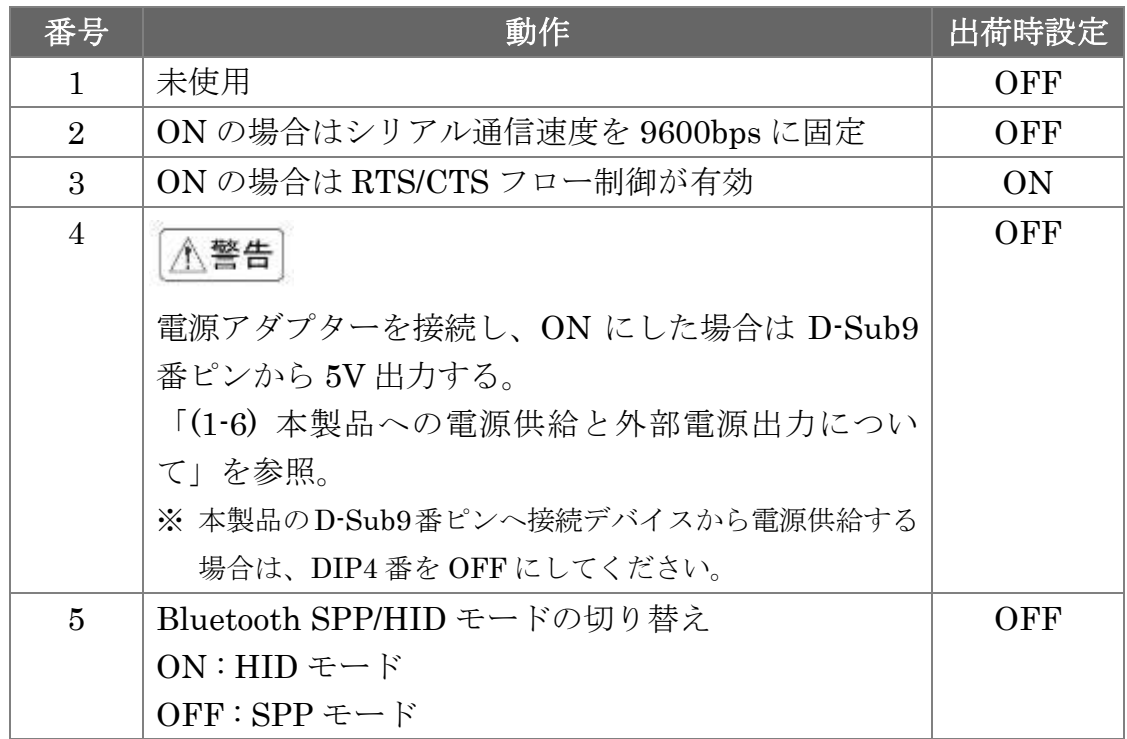

※DIP スイッチ[2][3][5]を変更した場合は、リセットスイッチを押して 電源の再投入が必要です。

# (1-4) コネクタピンアサインについて

各信号のコネクタピンアサイン及び機能は 下表のようになります。 コネクタは EIA/TIA-574 仕様で定められている D-Sub9pin を採用しました。

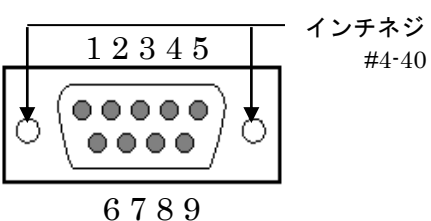

D-Sub9pin オス型

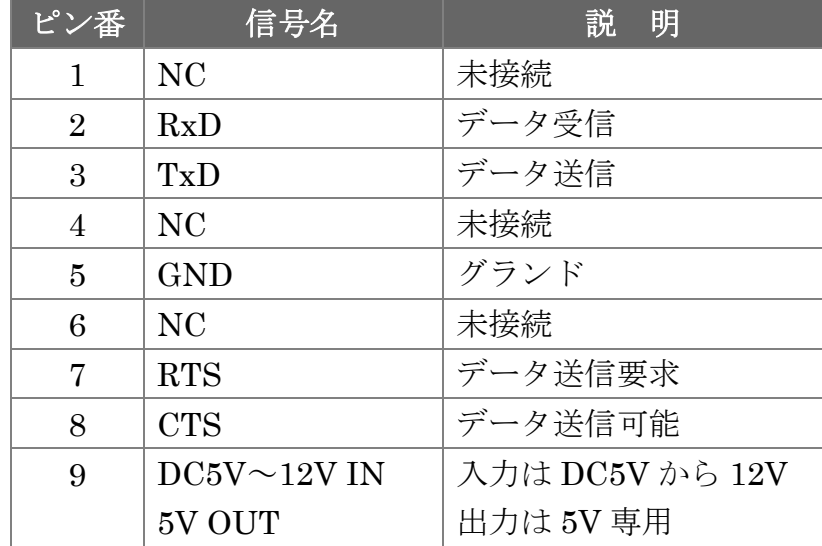

※ DCD/DTR/DSR/RI の機能は使用できません。

※ 9 番ピンについては「(1-3) DIP スイッチ/リセットスイッチについて」を参照。

# (1-5) LED について

本製品に搭載されている LED について説明します。

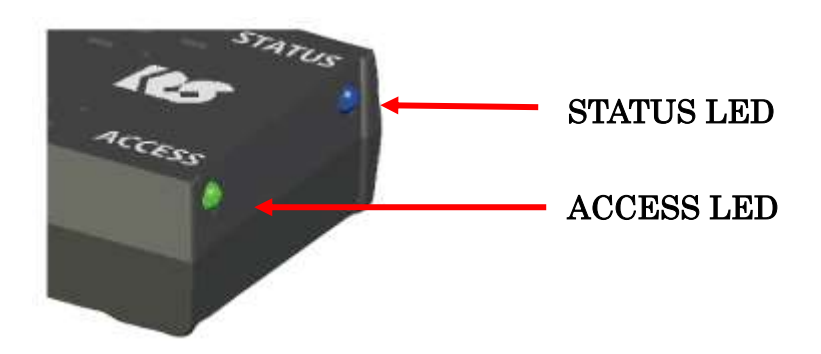

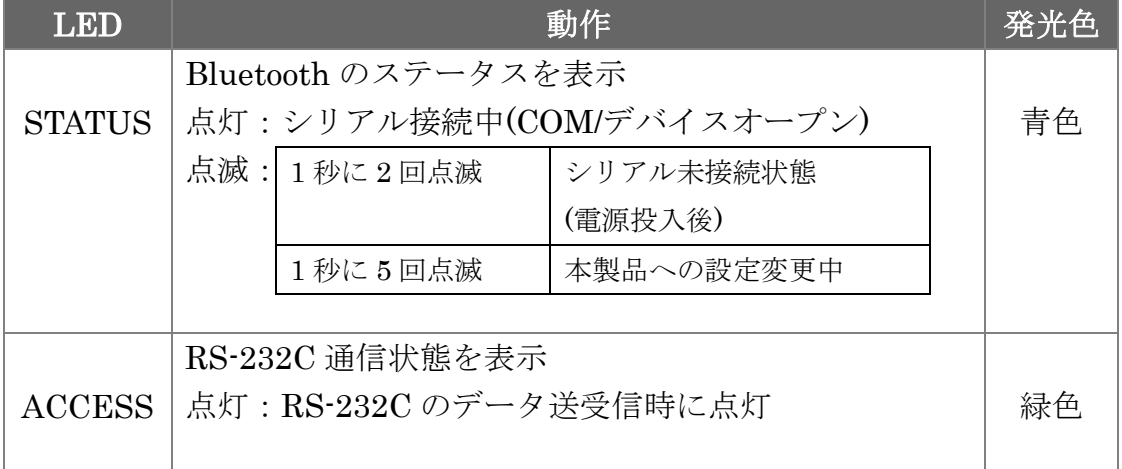

#### (1-6) 本製品への電源供給と外部電源出力について

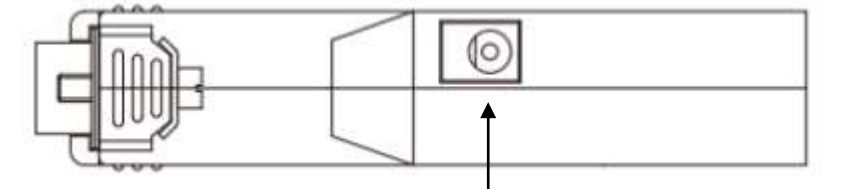

#### 【本製品への電源供給】

電源コネクタ

本製品への電源供給は、製品付属の電源アダプター(DC5V)を接続する方法と 接続デバイスから電源供給する方法があります。

電源アダプターを使用せず接続デバイスから電源供給する場合は、接続デバイスか ら D-Sub の 9 番ピンへ 5V~12V 給電することで使用可能となります。

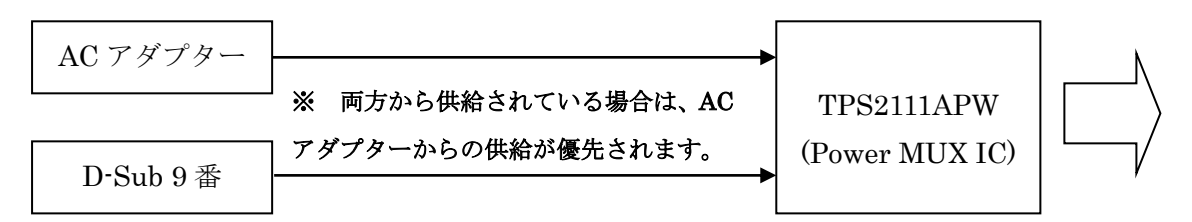

※ D-Sub9 番ピンへ外部から電源供給する場合は、DIP4 番を OFF にしてください。

#### 【外部への電源出力】

 DIP4 番を ON にすると、D-Sub9 番ピンから 5V 出力することができます。 (DC5V/300mA 程度の供給が可能)

※ DIP4 番を ON にしてから電源アダプターを接続してください。

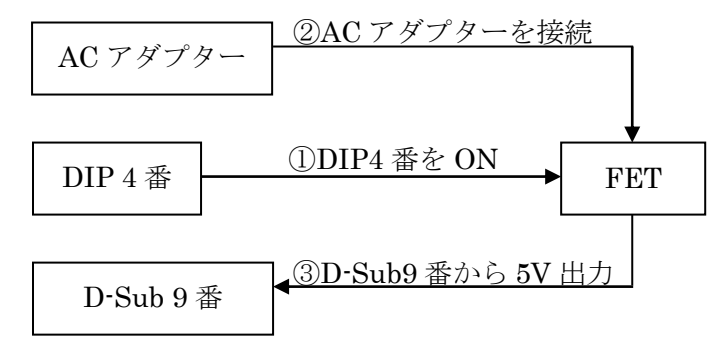

#### (1-7) 初期化手順について

本製品を工場出荷時の設定に初期化する場合は、本製品に電源を入れた状態で リセットスイッチ(\*)を 5 秒以上押します。

STATUS LED(青色)が消灯してから点滅(1 秒に 5 回点灯)になると初期化完了です。 (検出されるデバイス名は初期化されません)

\* 「(1-3) DIP スイッチ/リセットスイッチについて」を参照。

# (2-1) 本製品の導入手順

 $\overline{\phantom{a}}$ ٦

本製品を使用する前に、使用端末(WindowsPC または Android 端末)が Bluetooth デバイスと通信可能であることを確認し、以下の手順に従って準備を行います。

- 1. 本製品へ電源を入れる。
- 2. Bluetooth ホスト端末とペアリングを行う。
- 3. 設定・通信サンプルアプリケーションを使用し通信プロパティの設定を行う。
- 4.機器と接続し通信する。

#### 1. 本製品へ電源を入れる。

製品付属の AC アダプターを接続し電源を供給します。または、デバイス側から D-Sub 9 番ピンへ給電します。

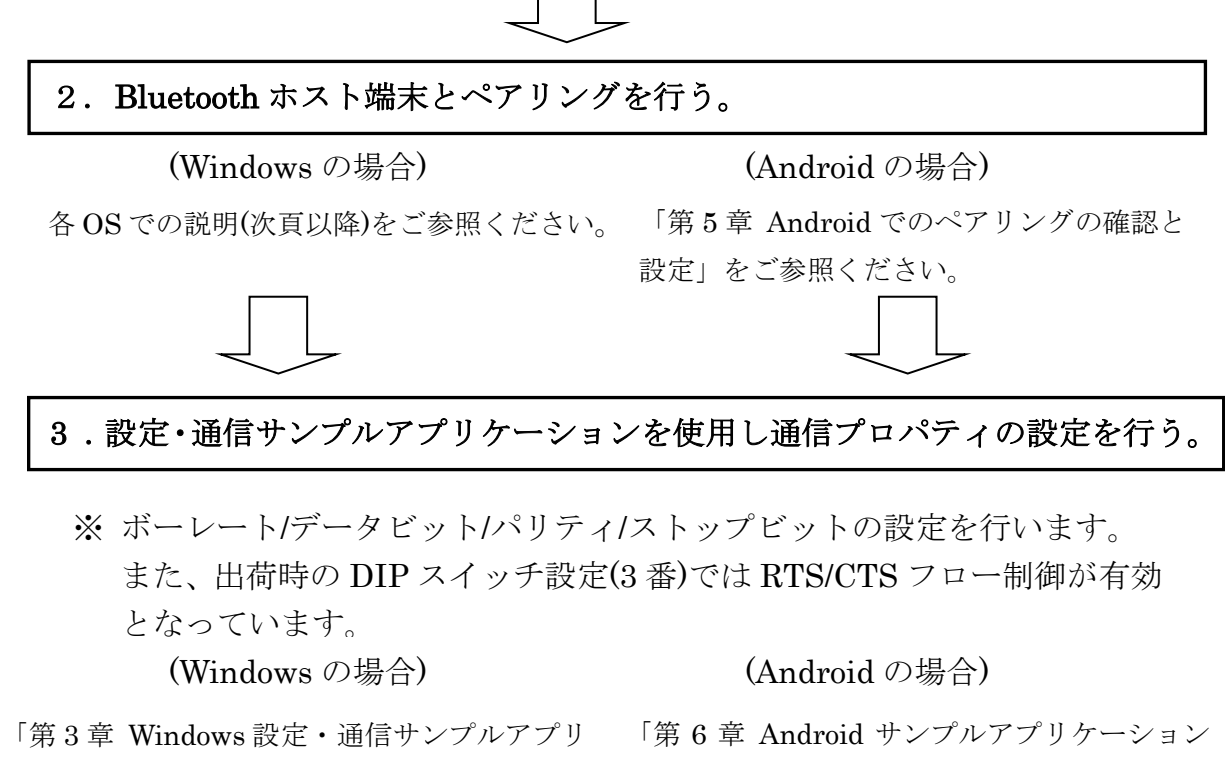

ケーションについて」をご参照ください。

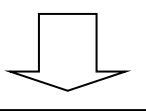

4 .機器と接続し通信する。

について」をご参照ください。

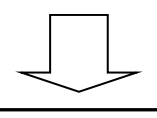

# (2-2) Windows 11 の場合

本マニュアルでの説明は OS 標準機能を使用したペアリング方法となります。 USB-Bluetooth ホストアダプターに付属のツールや、PC にインストールされて いる Bluetooth 用ツールを使用する場合は、それらに付属のマニュアルを ご参照ください。

Windows スタートメニューの[設定] をクリックします。 設定 ボタンをクリックし [Bluetooth とデバイス]を選択  $\leftarrow$ 設定  $=$ します。 test ローカル アカウント 設定の検索 システム Bluetooth とデバイス [デバイスの追加]をクリックします。  $\leftarrow$   $\equiv$   $\mathbb{B}$ Bluetooth とデバイス デバイスの追加 [Bluetooth]をクリックします。 デバイスを追加する デバイスを追加する 追加するデバイスの種類を選択してください。 Bluetooth  $\ast$ マウス、キーボード、ペン、オーディオデバイス、コントローラーなど 本製品(BT62-xxxx)を選択します。 (xxxx は 12 桁の Bluetooth アドレス の下 4 桁)

#### 本製品が検出されない場合

Page.2-6 「※Windows11 で 検出できない場合の確認項目」 をご参照ください。

6 桁の PIN コードが表示されますの で「接続」をクリックします。 (ペアリング時の認証方式を変更した 場合は、変更した方法でペアリングを 行ってください)

以上でペアリングは完了です。

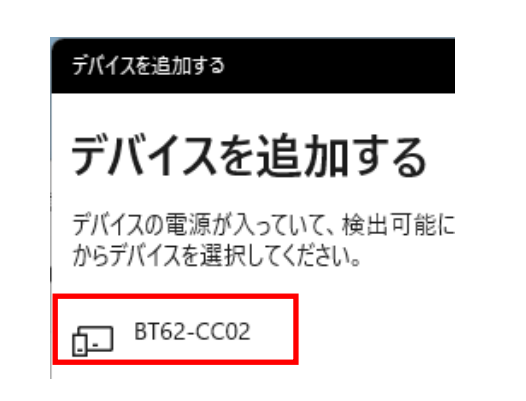

# デバイスを追加する

デバイスの電源が入っていて、検出可能になっていることを確かめてください。接続するには、以下<br>からデバイスを選択してください。

ET BT62-CC02 卓越しています...

デバイスを追加する

BT62-CC02と表示されている PIN が以下の PIN と一致していれば、| 接続」を押してくだ 加压

584083

接线

キャンセル

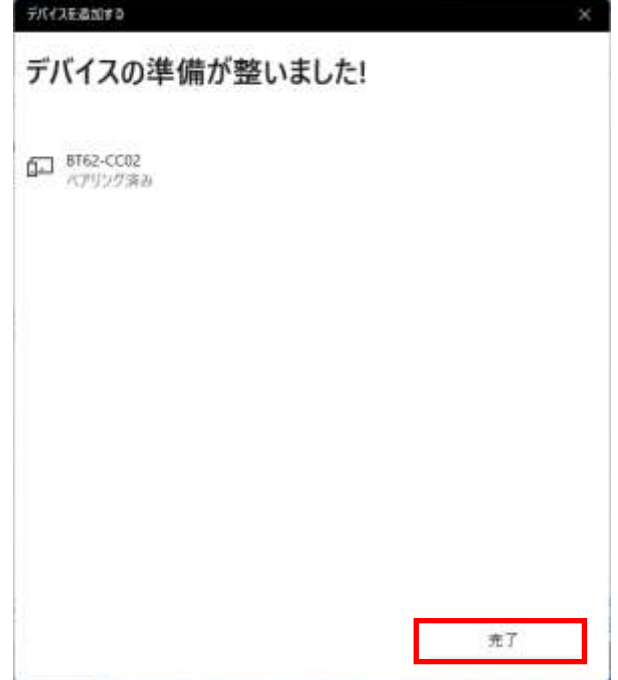

次に割り当てられた COM ポート 番号の確認を行います。

[ペアリング済み]となっていること を確認し

[その他のデバイスを表示]をクリッ クします。

[その他の Bluetooth設定]をクリック します。

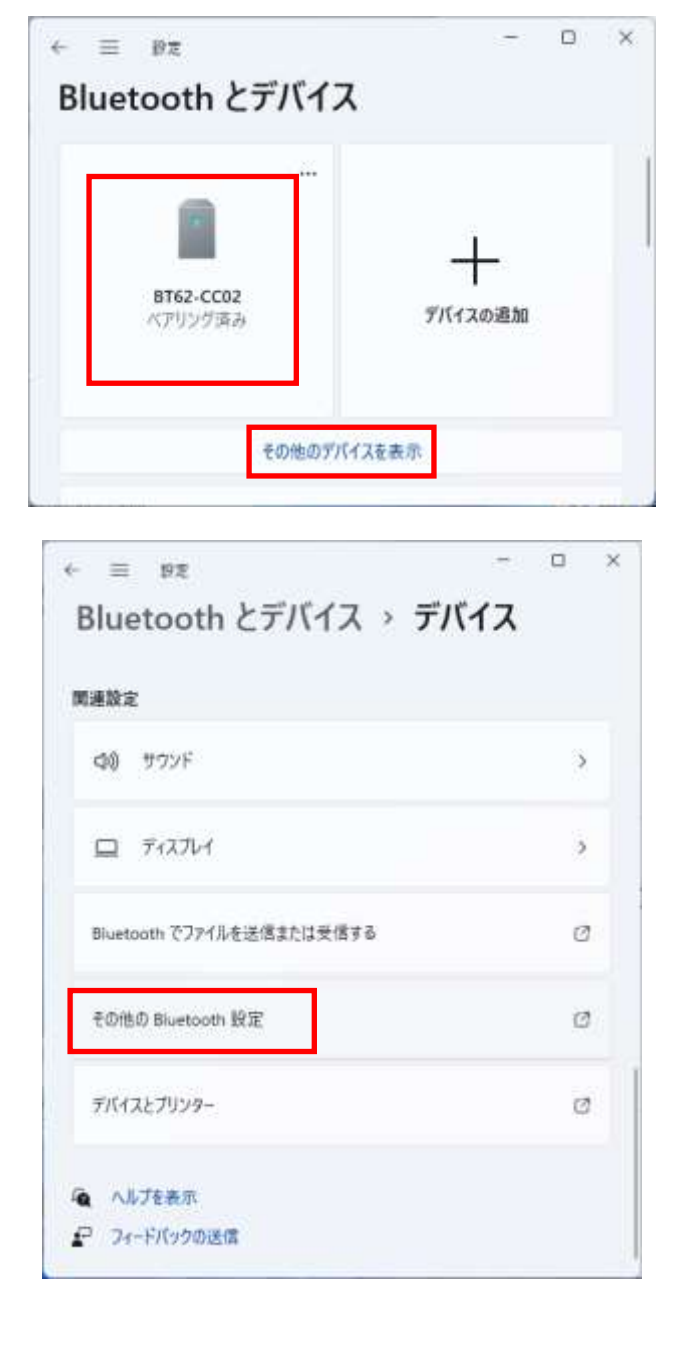

[COM ポート]タブを選択すると、 割り当てられた COM ポート番号を 確認することができます。 ※ 使用する COM ポート番号は 右図の場合は発信の COM4 と なります。

ペアリング完了後は 「第 3 章 Windows 設定・通信サンプ ルアプリケーションについて」を ご参照の上、本製品の通信プロパティ を設定してください。

ペアリングを解除する場合は、 をクリックし「デバイスの削除」 を選択します。

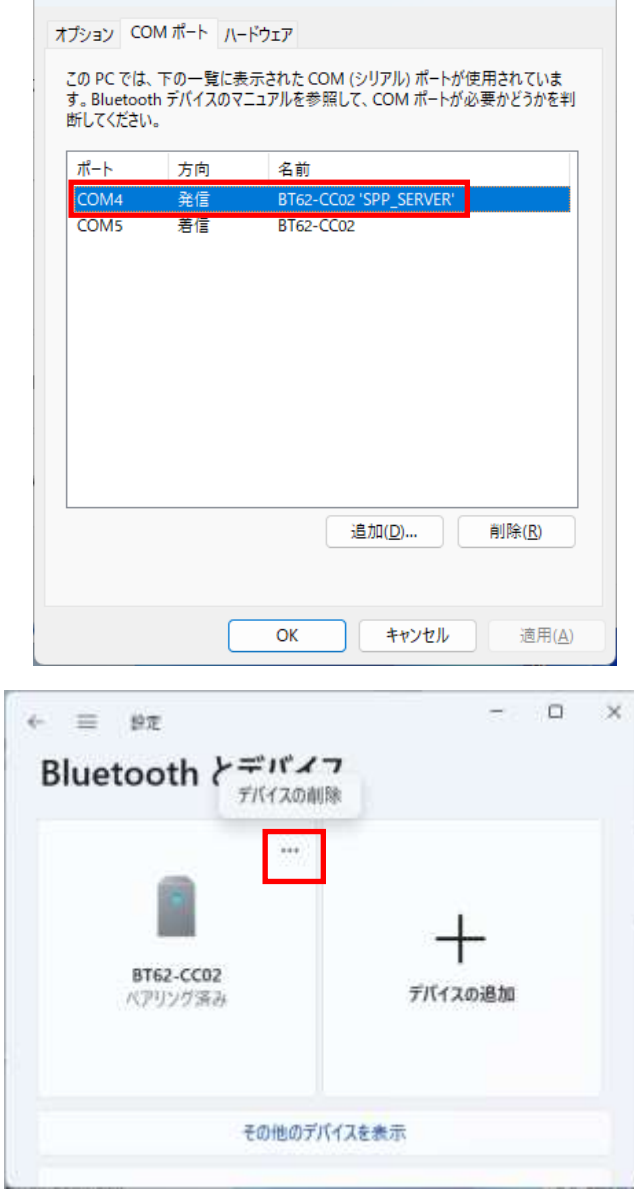

**8** Bluetooth 設定

 $\times$ 

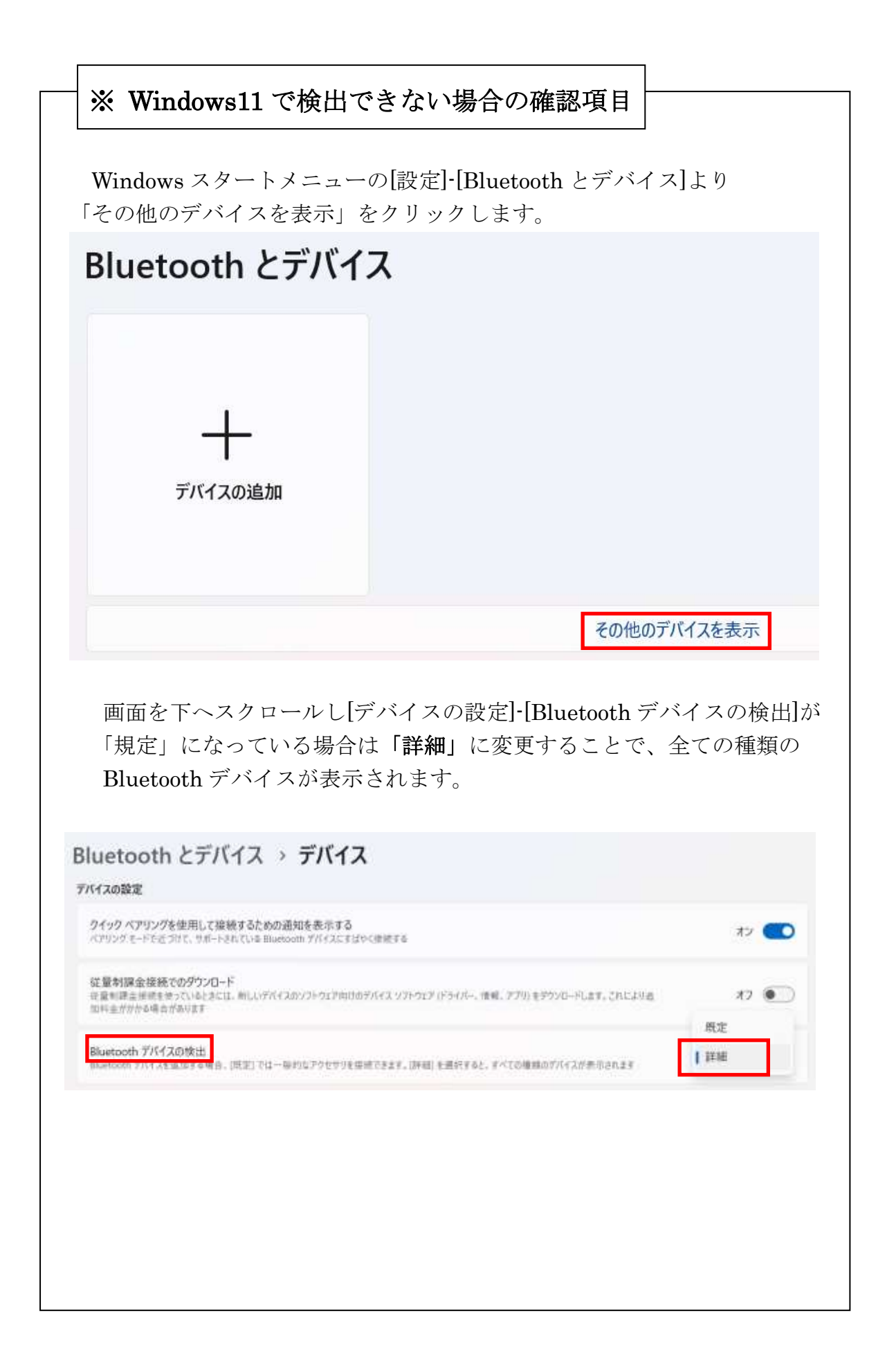

# (2-3) Windows 10 の場合

本マニュアルでの説明は OS 標準機能を使用したペアリング方法となります。 USB-Bluetooth ホストアダプターに付属のツールや、PC にインストールされて いる Bluetooth 用ツールを使用する場合は、それらに付属のマニュアルを ご参照ください。

Windows スタートメニューの[設定] をクリックします。

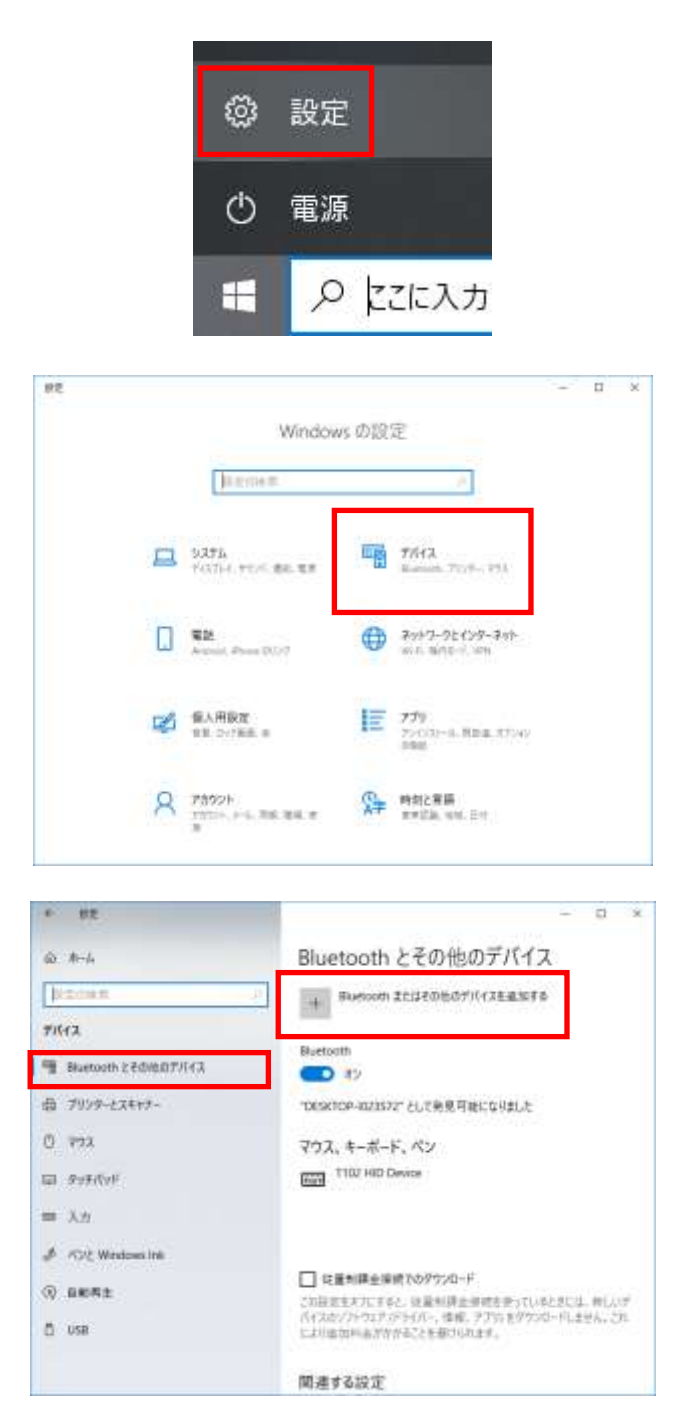

[デバイス]をクリックします。

[Bluetooth とその他のデバイス]をク リックしてから、

[Bluetooth またはその他のデバイス を追加する]の[+]をクリックします。 [Bluetooth]を選択します。

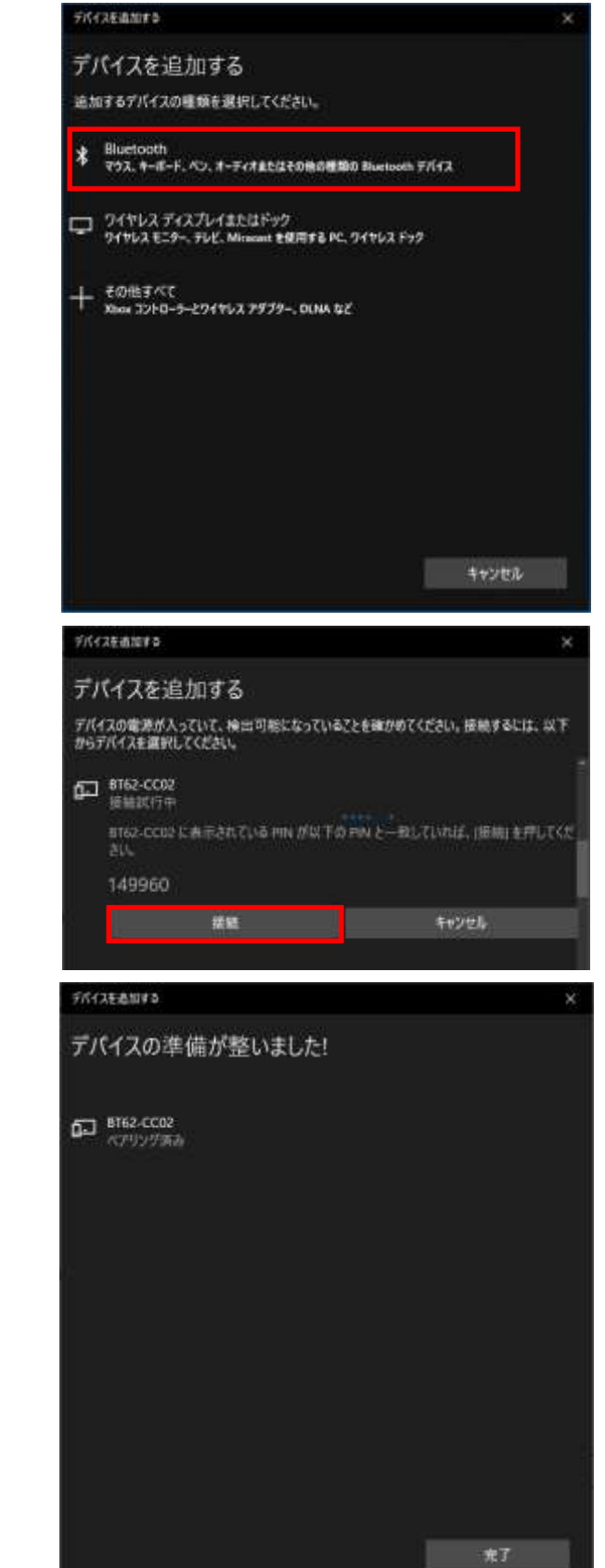

本製品(BT62-xxxx)を選択すると 6 桁の PIN コードが表示されます ので「接続」をクリックします。 (xxxx は 12 桁の Bluetooth アドレス の下 4 桁)

(ペアリング時の認証方式を変更した 場合は、変更した方法でペアリングを 行ってください)

以上でペアリングは完了です。

次に割り当てられた COM ポート 番号の確認を行います。

[ペアリング済み]となっていること を確認し [その他の Bluetooth オプション]を

クリックします。

(ペアリングを解除する場合は、 「デバイスの削除」を選択します)

Bluetooth 設定画面で[COM ポート] タブを選択すると、割り当てられた COM ポート番号を確認することが できます。 ※ 使用する COM ポート番号は 右図の場合は発信の COM11 と なります。

ペアリングが完了後は

「第 3 章 Windows 設定・通信サンプ ルアプリケーションについて」を ご参照の上、本製品の通信プロパティ を設定してください。

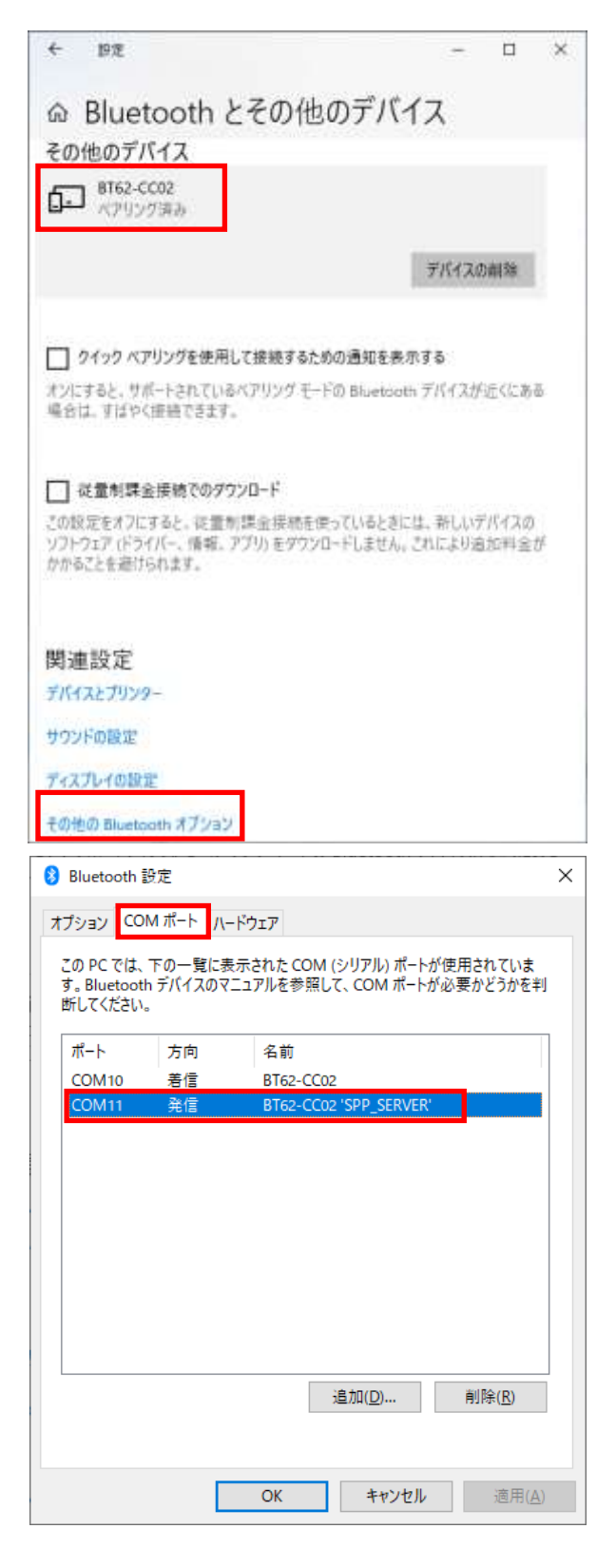

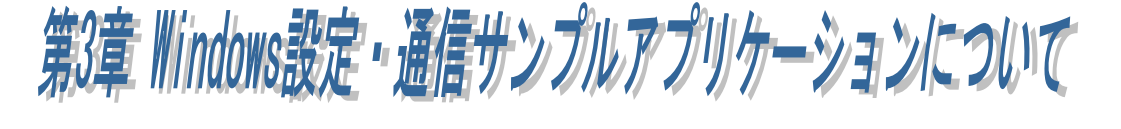

本製品を使用する前にホームページより COM ポート版サンプル(COM ポートを 制御するアプリケーション)、または WinSocket 版サンプル(WindowsSocketAPI を 使用したアプリケーション)をダウンロードし、本製品の通信プロパティを設定する 必要があります。

# **● Windows 設定・通信サンプルアプリケーションのダウンロード**

ホームページ右上の検索欄に「BT62」と入力し検索します。 https://www.ratocsystems.com/

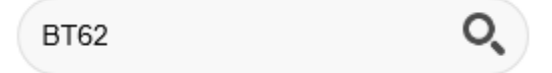

下記製品情報へのリンクをクリックします。

www.ratocsystems.com > products > rs-bt62

Bluetooth RS-232C 変換アダプター (SPP Profile ベーシックモデ ル…

表示された製品情報ページの「ダウンロード」をクリックします。

#### ダウンロード J

「RS-BT62 シリーズ 設定・通信サンプルアプリケーション(Windows 用)」 をダウンロードします。

ダウンロードした圧縮ファイルを解凍すると、以下のフォルダー構成となります。

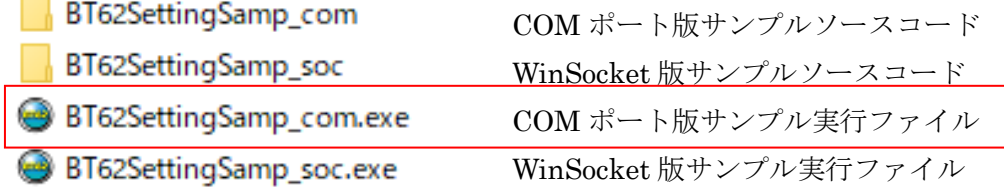

※ COM ポート版サンプルでは COM ポートを使用して制御し、 WinSocket 版サンプルではソケットプログラムを使用して制御しますが、 同じ機能となりますので設定変更する場合は「COM ポート版サンプル実行ファイル」 をご利用ください。

# (3-1) Windows 設定・通信サンプルアプリケーション概要

COM ポート版サンプル(BT62SettingSamp\_com.exe)では、本製品に割り当てら れた COM ポートを選択、WinSocket 版サンプル(BT62SettingSamp\_soc.exe)では、 本製品に割り当てられたデバイス名を選択します。

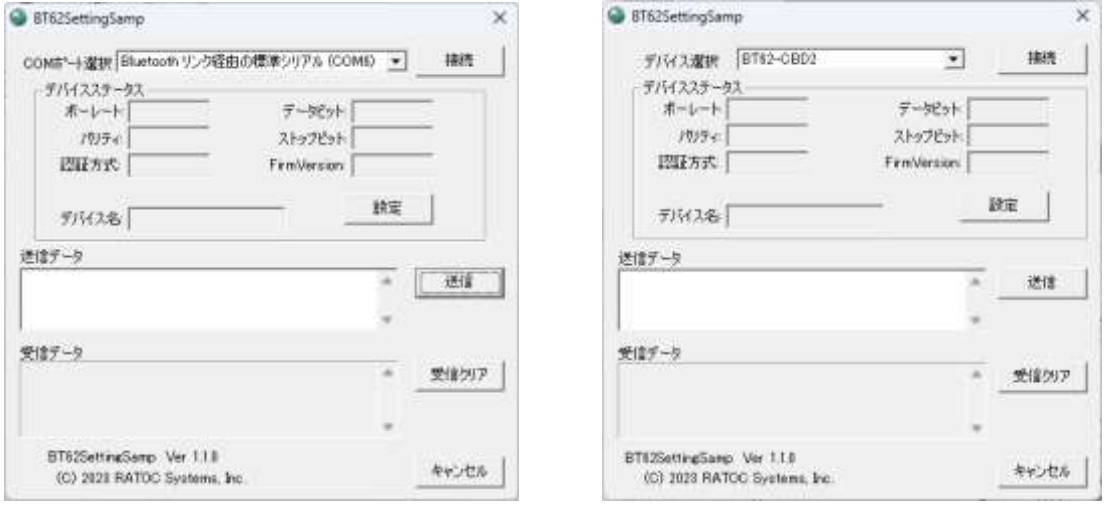

【COM ポート版】 【WinSocket 版】

「接続」をクリックしポートがオープン状態になると、画面左上に 「connected」と表示されます。

BT62SettingSamp connected

[デバイスステータス] には、本製品に設定されている通信パラメーター/ペアリング 時の認証方式/ファームェアバージョン/デバイス名が表示され、通信可能状態となり ます。

[送信データ] にデータを入力し「送信」をクリックすると、入力されたデータが 送信されます。

[受信データ] には受信したデータが表示され、「受信クリア」ボタンで受信表示を クリアします。

また、「設定」ボタンで本製品に設定される[デバイスステータス]の値を変更する ことができます。(「(3-2) デバイスステータスの設定」を参照)

#### (3-2) デバイスステータスの設定

す。

通信設定サンプルでは以下の手順にて、本製品の通信パラメーター/ペアリング時 の認証方式/デバイス名を変更することができます。

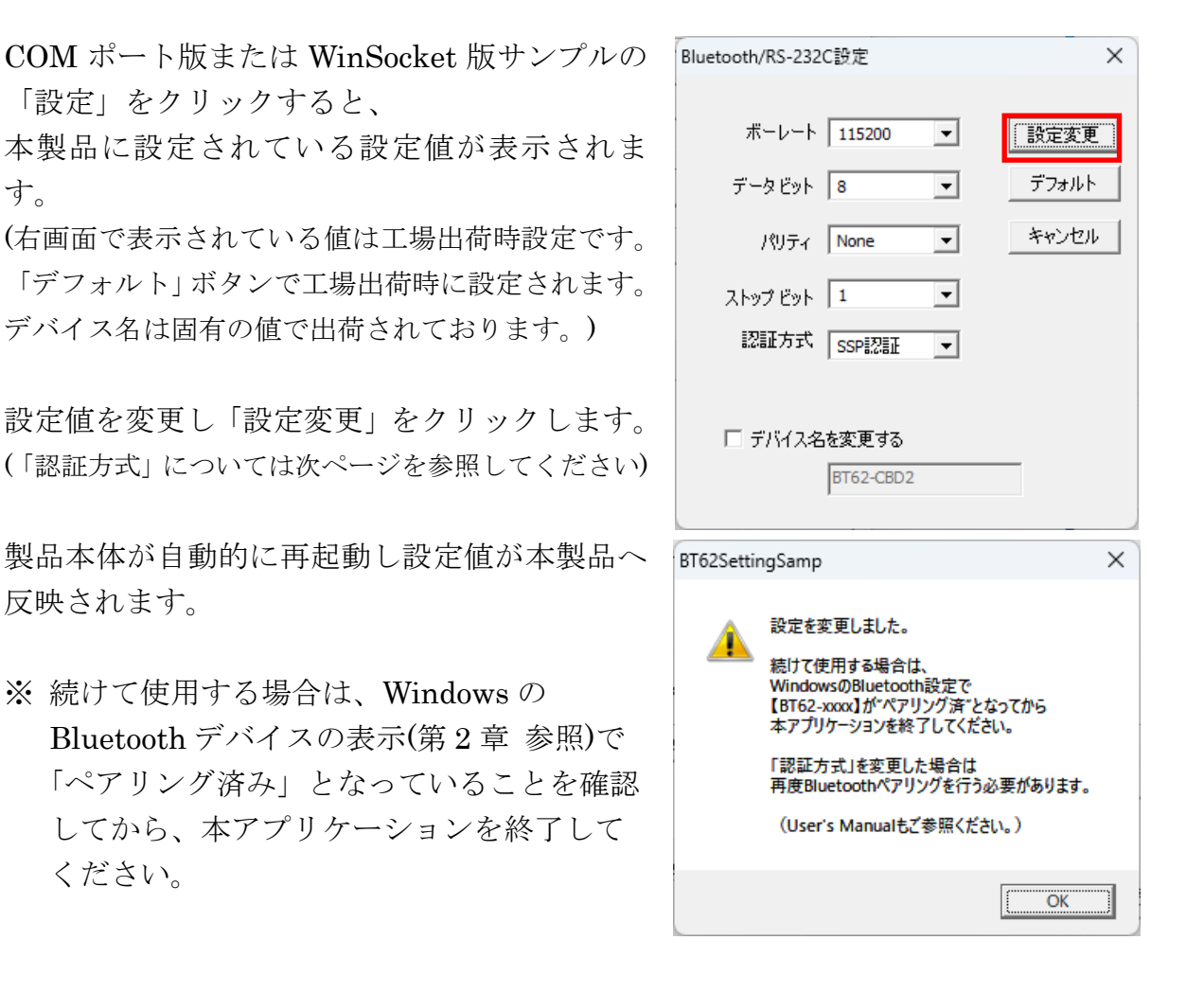

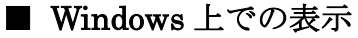

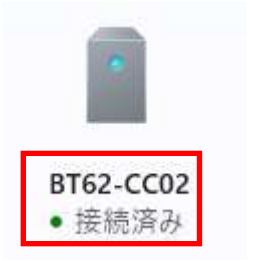

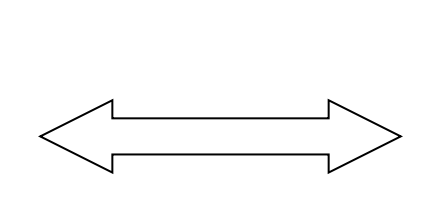

通信設定アプリを終了させる時は 「ペアリング済み」と表示されて いることを確認してから終了して ください。

**BT62-CC02** 

アリング済み

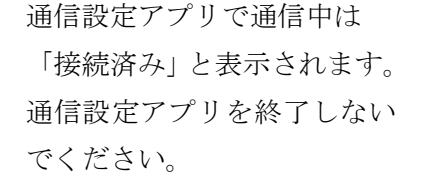

#### ■ Bluetooth ペアリング時の認証方式の変更

本アプリケーションを使用して、Bluetooth ペアリング時の認証方式を変更する ことができます。

認証方式は 3 種類の設定が可能です。

#### ・SSP

工場出荷時設定。(Simple Secure Pairing) 6 桁のコードが自動表示されます。

・PIN 認証

PIN コード入力が必要です。 (1~16 桁まで) ※HID モード時、iOS/Android には未対応 です。

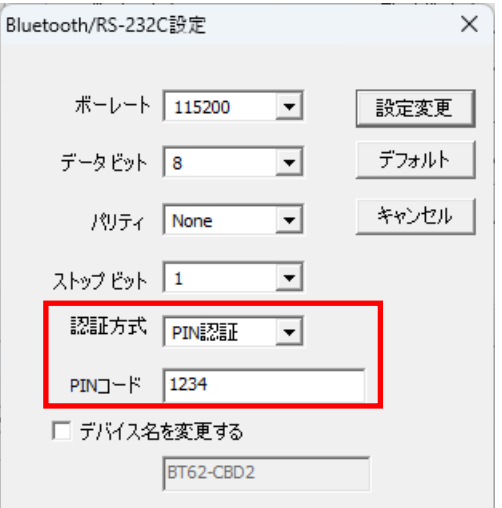

・認証なし

認証なしでペアリングします。

※ 認証方式を変更した場合は、現在のペアリングを削除してから再度ペアリング してください。

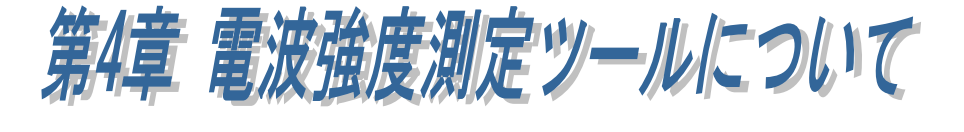

## (4-1) 電波強度測定ツールについて

RS-BT62 電波強度測定ツールでは、WindowsPC と RS-BT62 間の Bluetooth 電波強度を 測定することができます。

## ● 電波強度測定ツールのダウンロード

ホームページ右上の検索欄に「BT62」と入力し検索します。 https://www.ratocsystems.com/

O. **BT62** 

下記製品情報へのリンクをクリックします。

www.ratocsystems.com > products > rs-bt62

Bluetooth RS-232C 変換アダプター (SPP Profile ベーシックモデ ル…

表示された製品情報ページの「ダウンロード」をクリックします。

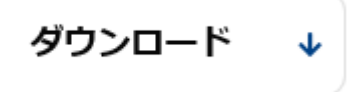

「RS-BT62 電波強度測定ツール for Windows」をダウンロードします。

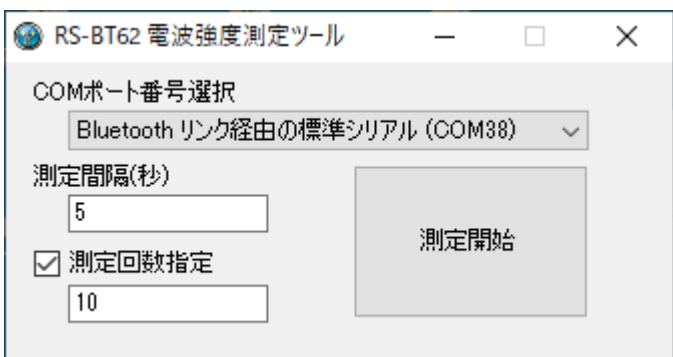

【起動画面】

#### COM ポート番号選択

RS-BT62 に割り当てられた COM ポート番号を選択します。

#### 測定間隔(秒)

電波強度を測定する時間間隔を指定します。 5 秒以上の間隔を空けて測定することを推奨 します。

#### 測定回数指定

チェックを入れた場合、指定回数測定すると自動的に測定を終了します。 チェックを外した場合、測定画面上の「停止」ボタンをクリックするまで測定し続けます。 10 回以上測定することを推奨します。

#### 測定開始

測定開始ボタンをクリックすると電波強度測定が開始されます。

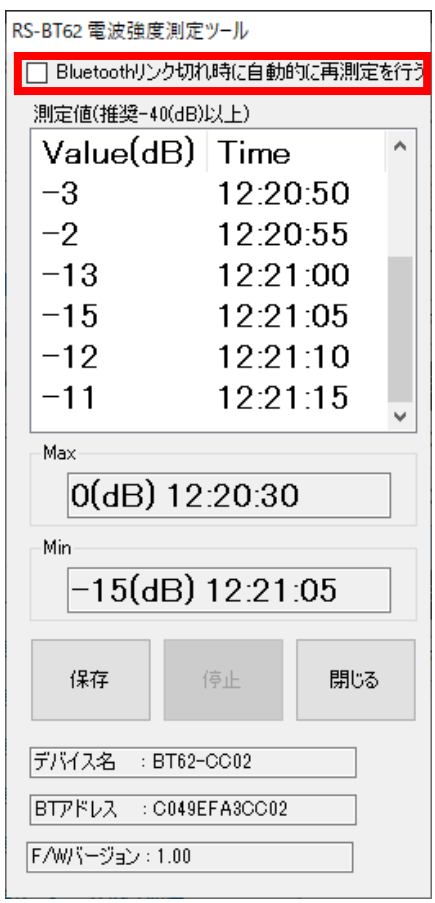

【測定画面】

#### Bluetooth リンク切れ時に自動的に再測定を行う

#### 【チェックを入れた場合】

Bluetooth の電波が途切れた場合 20 秒経過すると自動的に再測定を行い、測定済みデータの 続きから測定値/時刻が表示されます。

再測定時に Bluetooth リンクが確立できない場合は、再度 20 秒後に自動的に再測定が 行われます。再測定を停止する場合は「キャンセル」をクリックします。

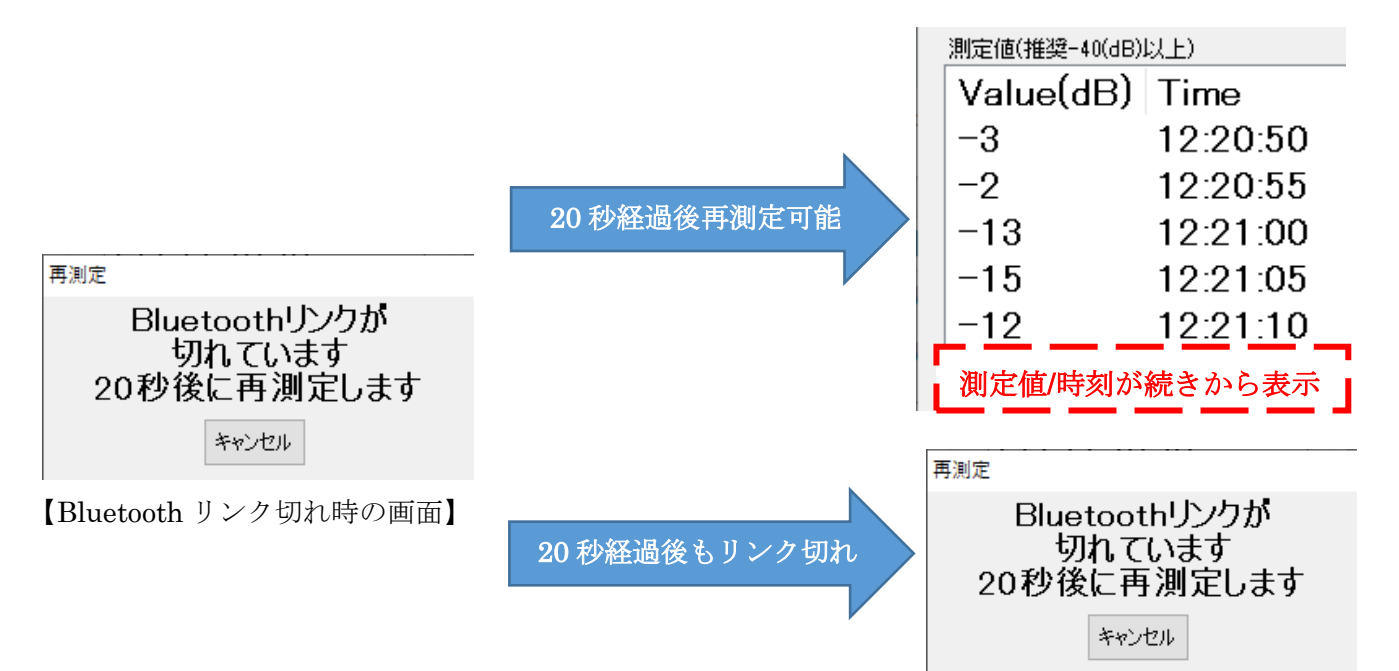

#### 【チェックを外した場合】

Bluetooth の電波が途切れた場合 20 秒経過すると、再測定選択の画面が表示されます。

「測定」をクリックし再測定可能な場合は、測定済みデータの続きから測定値/時刻が表示さ れます。

再測定時に Bluetooth リンクが確立できない場合は、再度 Bluetooth リンク切れ時の画面が 表示され

20 秒後に下記画面が再測定選択の画面が表示されます。

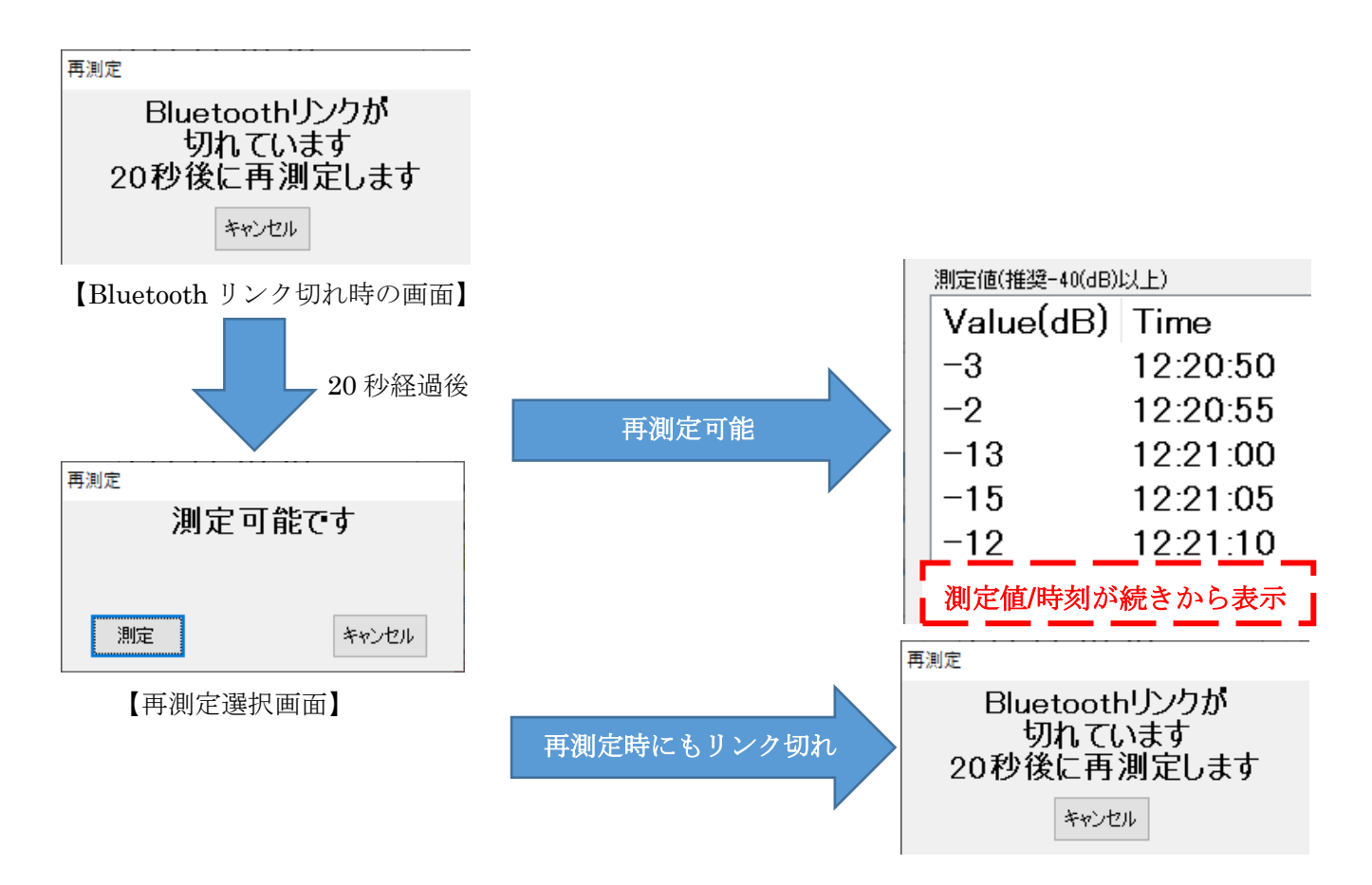

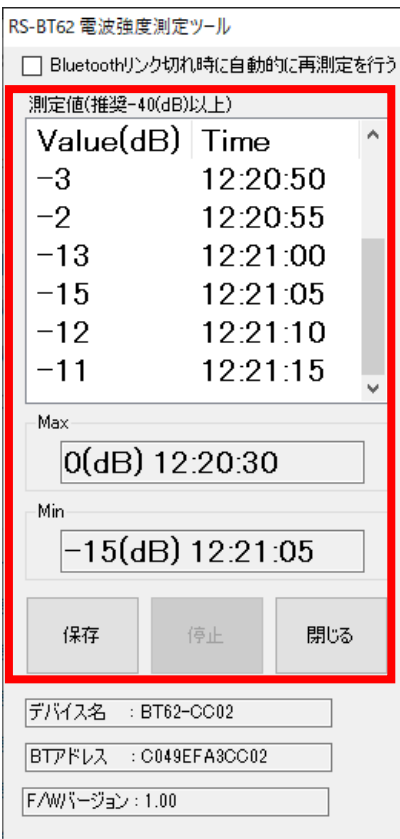

【測定画面】

#### 測定値

Value(dB) -- 測定データの電波強度で、最大値は 0(dB)。

Time -- 測定した時間。

Max -- 測定開始からの最大値。

Min -- 測定開始からの最小値。

※ -40 以上を推奨としていますが、運用環境によって適正値が異なります。

#### 保存

測定データを CSV ファイルに保存します。

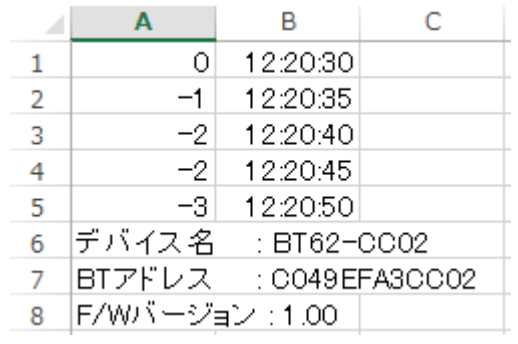

#### 停止

測定を停止します。

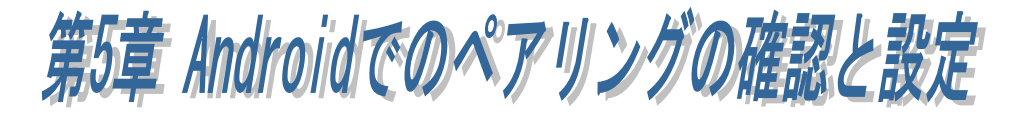

本製品を使用する前に、本製品を通信対象としてペアリングする必要があり ます。本製品に電源を入れ、以下の手順にてペアリングを行ってください。 ※RS-BT62 のデバイス名は工場出荷時、「BT62-xxxx」に設定されています。 ※ペアリング時の画面は使用端末によって異なりますので、Bluetooth デバイスの追加手順 について各使用端末の説明をご参照ください。

Android の[設定]を起動し、 [Bluetooth]の項目がオンになって いることを確認します。

オフになっている場合は、右端の スイッチを左から右スライドさせ て、Bluetooth をオンにします。

次に、[新しいデバイスとペア設定 する]をタップして、 [使用可能なデバイス]の一覧から 「BT62-xxxx」を探します。

[使用可能なデバイス]の一覧にあ る「BT62-xxxx」をタップします。

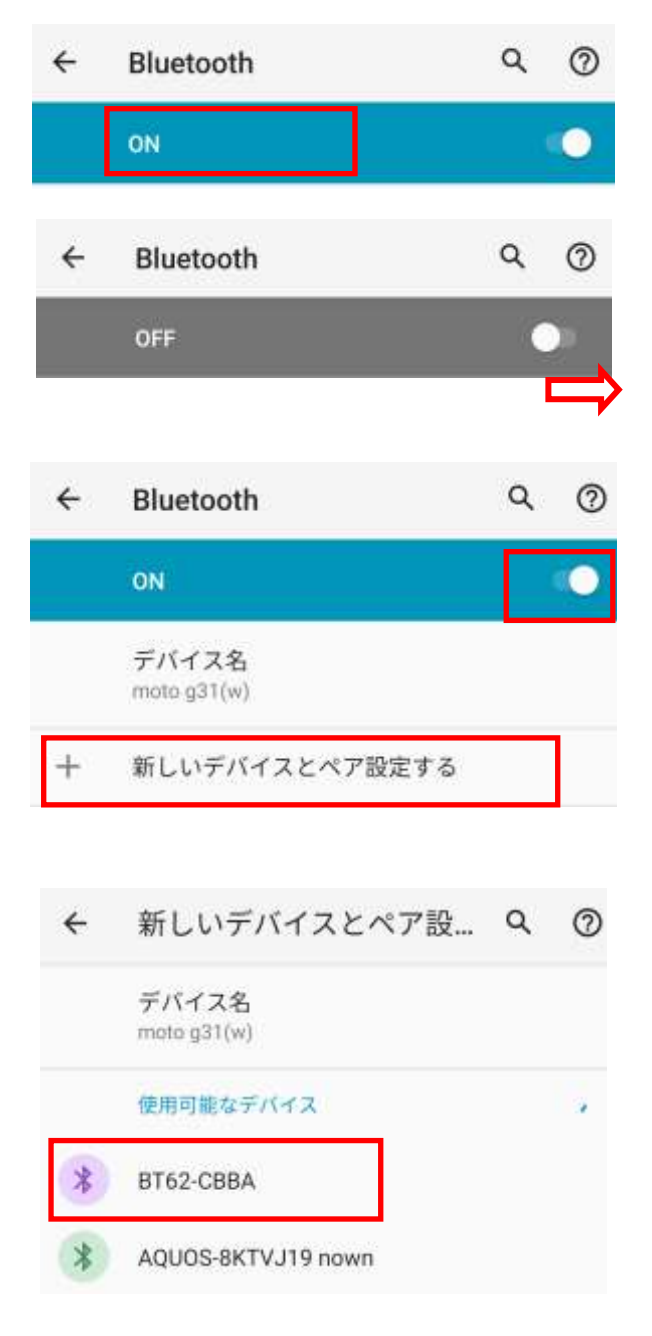

[BT62-xxxx をペアに設定します か?]と表示されます。

Bluetooth ペア設定コードが自動 的に表示されるので、確認して[ペ ア設定する]を押すとペアリング が開始されます。

(ペアリング時の認証方式を変更 した場合は、変更した方法でペア リングを行ってください)

ペアリングが設定されると、[接続 済みのデバイス]の以前接続した デバイスのリストにデバイス名

「BT62-xxxx」が表示されます。

BT62-CBBAをペアに設定しますか?

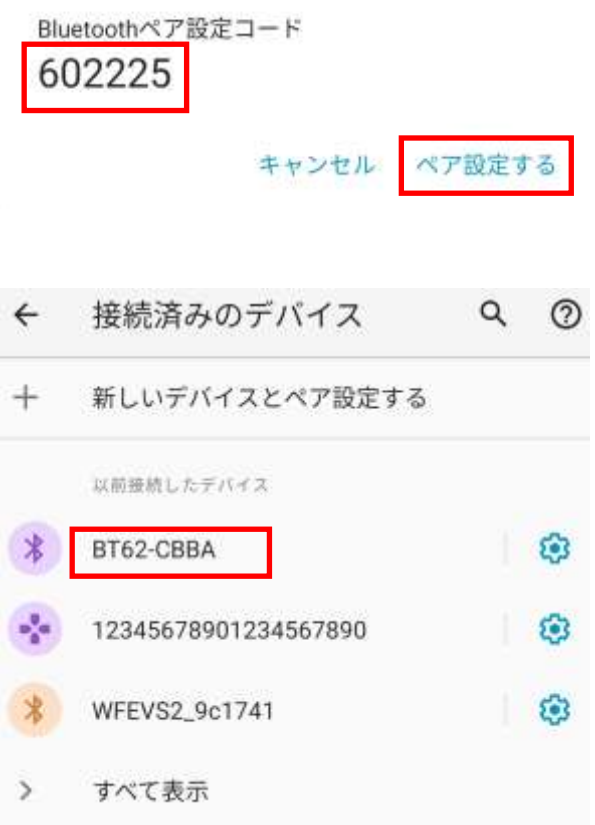

ペアリングが完了後は「第6章 Android サンプルアプリケーションについて」 をご参照の上、本製品の通信プロパティを設定してください。

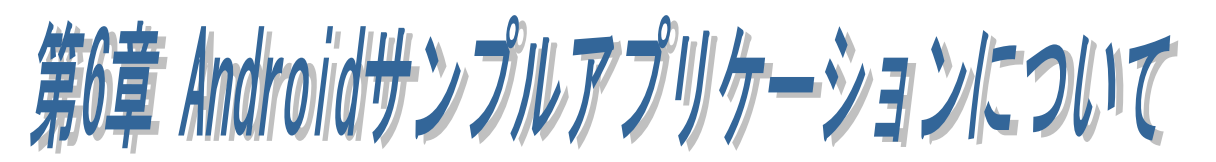

本製品の通信プロパティを設定するための Android サンプルアプリケーションをホーム ページにて提供しています。

ここでは、インストールと操作方法についてのみ説明します。

# ● サンプルアプリケーションのダウンロード

ホームページ右上の検索欄に「BT62」と入力し検索します。

https://www.ratocsystems.com/

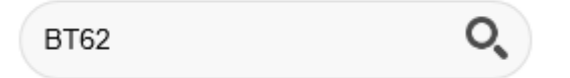

下記製品情報へのリンクをクリックします。

ratocsystems.com

https://www.ratocsystems.com > products > rs-bt62 :

Bluetooth RS-232C 変換アダプター (SPP Profile ベーシッ ク…

表示された製品情報ページの「ダウンロード」をクリックします。

ダウンロード

「【Android 端末用 BtSerialUtility】」をダウンロードします。

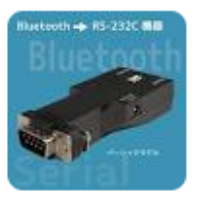

# (6-1) Android サンプルアプリケーションのインストール

サンプルアプリケーション(BtSerialUtility.apk)の Android 端末へのインストールは、 Google Play から行います。

1. Google Play を起動し、「BtSerialUtility」 を入力します。

2. 検索結果から右画面の「BtSerialUtility」 を選択し、インストールします。

3. インストールが完了し、アプリケーショ ンを起動すると右の画面が表示されます。

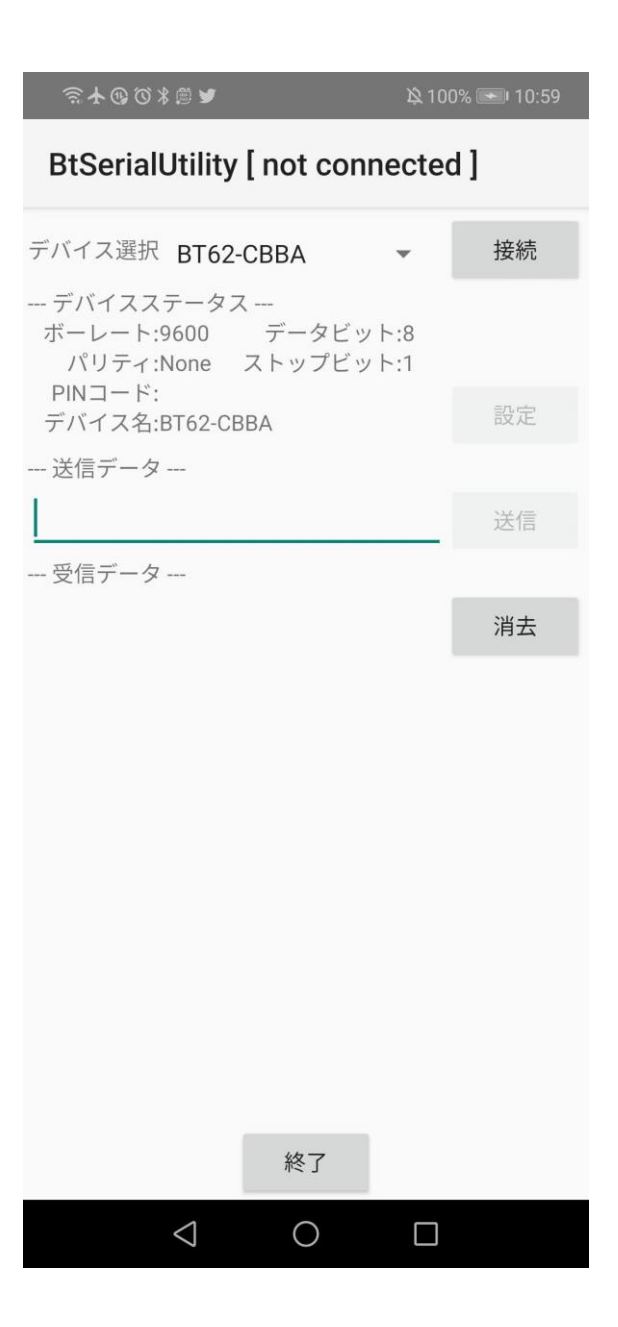

**BtSerialUtility** 

ラトックシステム株式会社

 $\overline{\phantom{a}}$ 

# (6-2) Android サンプルアプリケーションの操作方法

- 1. デバイス選択に表示されている名前が 対象とする本製品のデバイス名と異な る場合、表示されている名前をタップし て一覧から本製品のデバイス名を選択 します。
- 2. 「接続」ボタンをタップするとタイトル バーの「not connected」が「connected」 に変わり、通信可能となります。

「送信データ」欄にデータを入力し、「送 信」ボタンをタップすると、入力された データが送信されます。

「受信データ」欄には受信されたデータ が逐次表示されます。

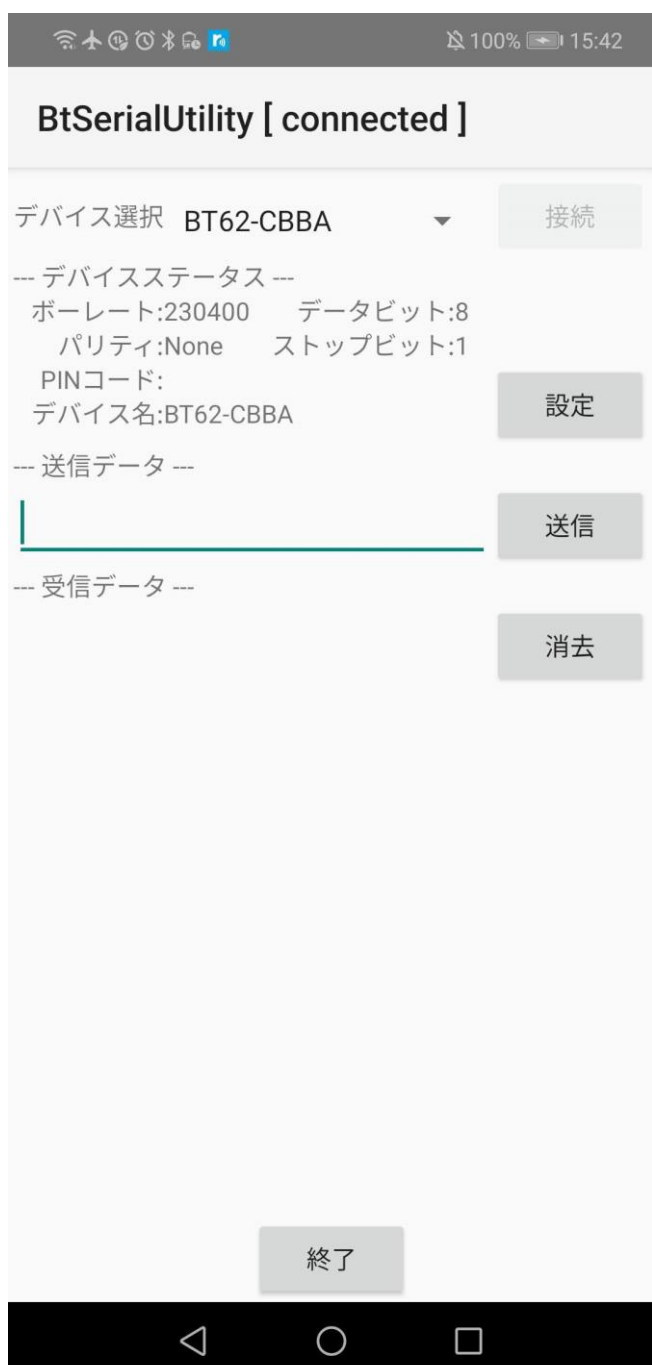

# (6-3) デバイスステータスの設定

メイン画面の「設定」をタップして、 RS-232C のパラメーター変更およびデバ イス名変更の設定を行います。

「設定」をタップすると右の設定画面が表 示されます。

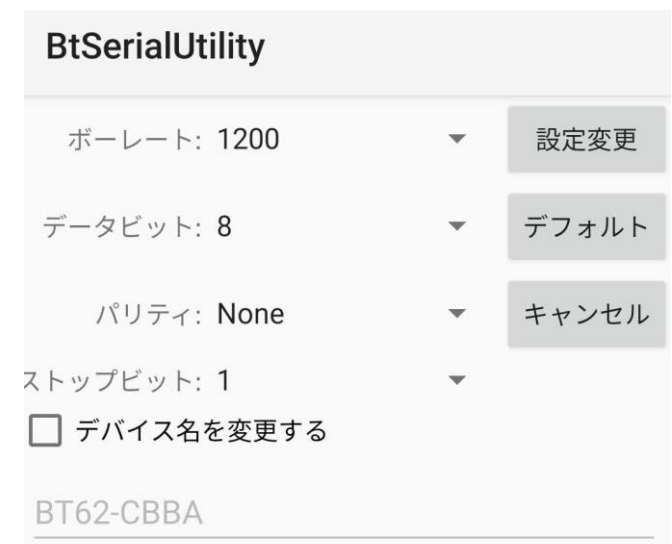

表示された設定画面で各パラメーター値を 変更し、最後に「設定変更」をタップしま す。

「設定変更」をタップすると右のダイアロ グが表示されます。

RS-BT62 本体のリセットスイッチ(\*)を押 してください。

リセット後、青色 LED が毎秒 2 回点滅し ますので、ダイアログ画面の「OK」をタ ップします。

\*「(1-3)DIP スイッチ/リセットスイッチについて」を 参照

※リセットボタンが押されるまで、設定内 容は反映されません。

#### **BtSerialUtility**

デバイスへ設定情報を書込みまし た。デバイスをリセットして再接続 する必要があります。

デバイスへ電源を再投入するため にリセットスイッチを押してくださ い。LEDが一秒間に2回点滅している ことを確認できたらOKをクリックし てください。

OK

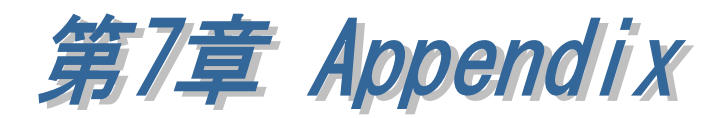

本章では、その他の設定方法や追加内容について説明します。

# (7-1) HID モードの設定方法(Windows)

本製品の DIP スイッチ設定を変更することにより、HID モードとして利用することが できます。(RS-BT62HID と同等) 以下の手順に従って通信パラメーター設定/HID モード設定/ペアリングを行います。

- 1. 「第 2 章 導入手順とペアリングについて」「第 3 章 Windows 設定・通信サンプルアプリ ケーションについて」にて本製品の RS-232C 通信パラメーターを設定
- 2. 本製品から AC アダプターを取り外してから DIP スイッチ 5 番を OFF にし、 本製品に AC アダプターを接続
- 3. 現在のペアリングを削除し、再度ペアリングを行う(以下の手順をご参照ください)

#### ■ Windows11 での現在のペアリングの削除と再ペアリング

Windows スタートメニューの[設定]を クリックします。

ボタンをクリックし [Bluetooth とデバイス]を選択します。

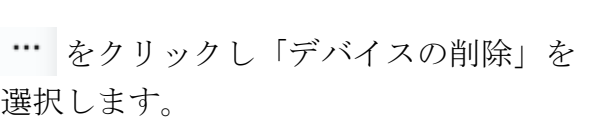

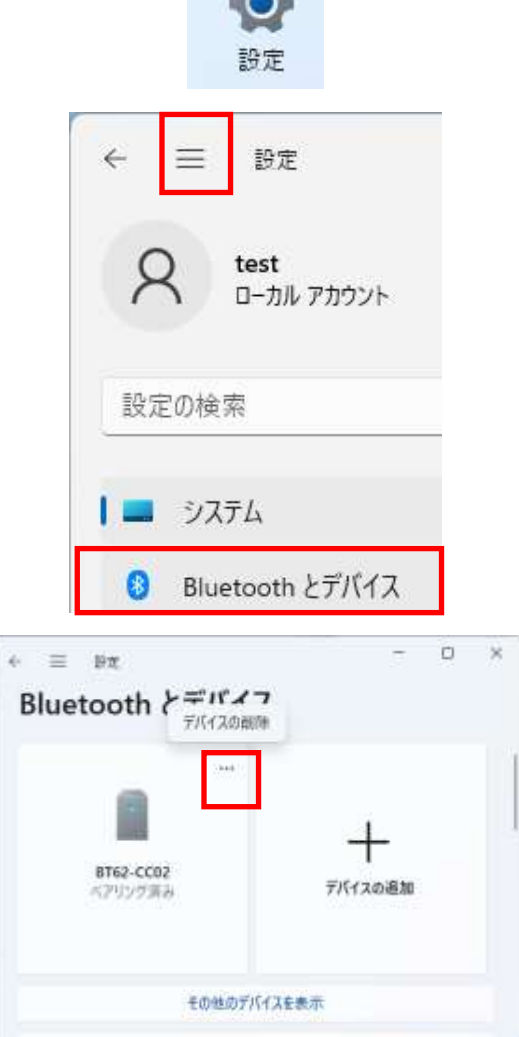

 $P(X)$ 

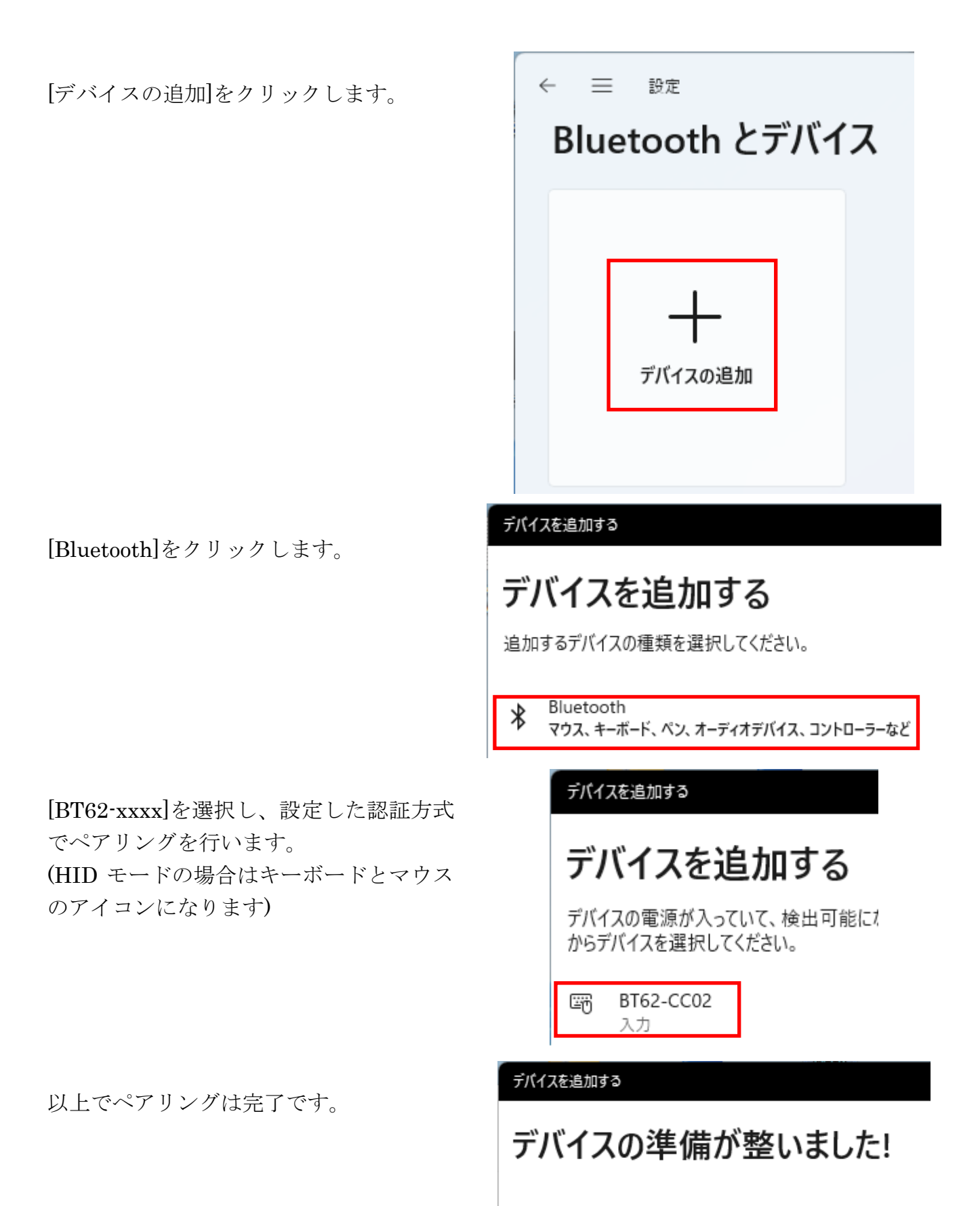

BT62-CC02 岡 接続済み

■ Windows10 での現在のペアリングの削除と再ペアリング

Windows スタートメニューの[設定]を クリックします。 හි 設定  $\mathcal{L}^{\mathsf{b}}$ 電源 Q ここ入力 Æ [デバイス]をクリックします。 瞷 デバイス Bluetooth、プリンター、マウス 「デバイスの削除」をクリックし  $\leftarrow$ 設定  $\Box$  $\times$ 現在のペアリングを削除します。 命 Bluetooth とその他のデバイス その他のデバイス **500 BT62-CC02** デバイスの削除 [Bluetoothまたはその他のデバイスを追 Bluetooth またはその他のデバイスを追加する  $\! +$ 加する]の[+]をクリックします。 [Bluetooth]を選択します。 Bluetooth マウス、キーボード、ペン、オーディオまたはその他の種類の Bluetooth デバイス [BT62-xxxx]を選択し、設定した認証方式 **BT62-CC02** ⊞ でペアリングします。 入力 (HID モードの場合はキーボードとマウス のアイコンになります) デバイスの準備が整いました! 以上でペアリングは完了です。 BT62-CC02 圞

# (7-2) HID モードの設定方法(Android)

本製品の DIP スイッチ設定を変更することにより、HID モードとして利用することが できます。(RS-BT62HID と同等)

以下の手順に従って通信パラメーター設定/HID モード設定/ペアリングを行います。

- 1. 「第 5 章 Android でのペアリングの確認と設定」 「第 6 章 Android サンプルアプリケーションについて」にて本製品の RS-232C 通信パラメーターを設定
- 2. 本製品から AC アダプターを取り外してから DIP スイッチ5 番を ON (HID モード) にし、 本製品に AC アダプターを接続
- 3. 現在のペアリングを削除し、再度ペアリングを行う(以下の手順をご参照ください)

「BT62-xxxx」の右端の⚙アイコンをタップすると、

Android の[設定]を起動し、「接続済みのデバイス」 を開くと、[以前接続したデバイス]の一覧から

「BT62-xxxx」を探します。

画面中央左側の「削除」をタップします。

「デバイスの詳細」が表示されます。

「このデバイスとのペア設定を解除しますか?」の 確認ダイアログが表示されるので「このデバイスとの ペア設定を解除」をタップします。

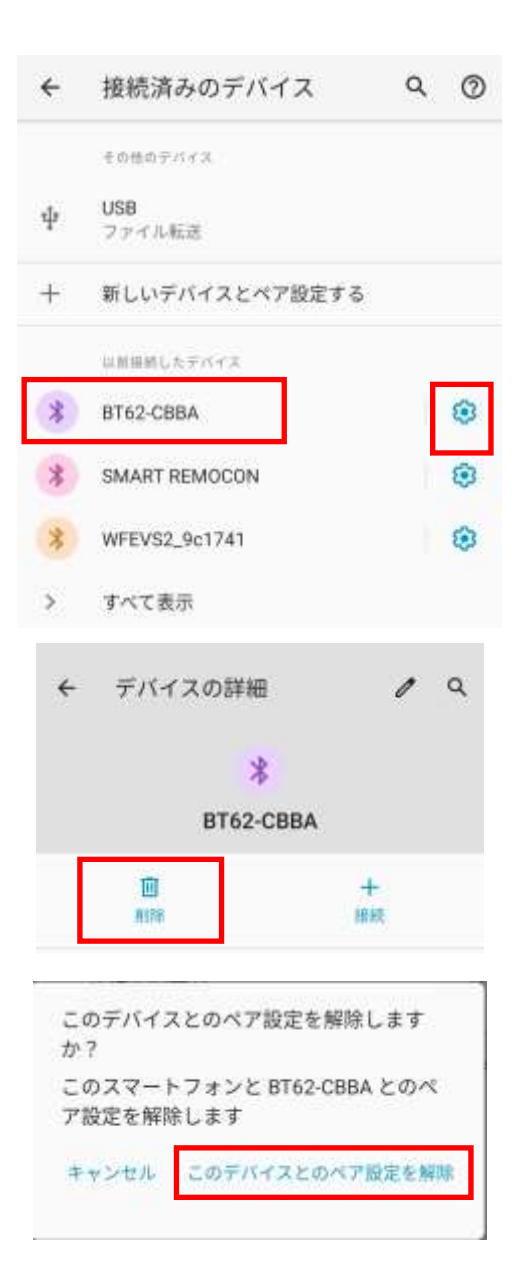

ペア解除後、「接続済みのデバイス」の画面に戻るの で、「新しいデバイスとペア設定する」をタップしま す。

[使用可能なデバイス]の一覧から「BT62-xxxx」を探 します。

「BT62-xxxx」をタップすると [BT62-xxxx をペアに設定しますか?]と表示される 場合は[ペア設定する]を押すとペアリングが開始され ます。

ペアリングが設定されると、[接続済みのデバイス]の リストにデバイス名「BT62-xxxx」が表示されます。 この行をタップすると、デバイスの詳細が表示されま す。

中央のアイコンは、HID デバイスを表わす十字の形に なっています。

「入力デバイス」の項目が有効になっていない場合、 右端のスイッチを左から右スライドさせて有効に設 定してください。

以上のペアリングが完了すると、RS-BT62 が Android 端末の入力用 HID デバイスとして機能します。

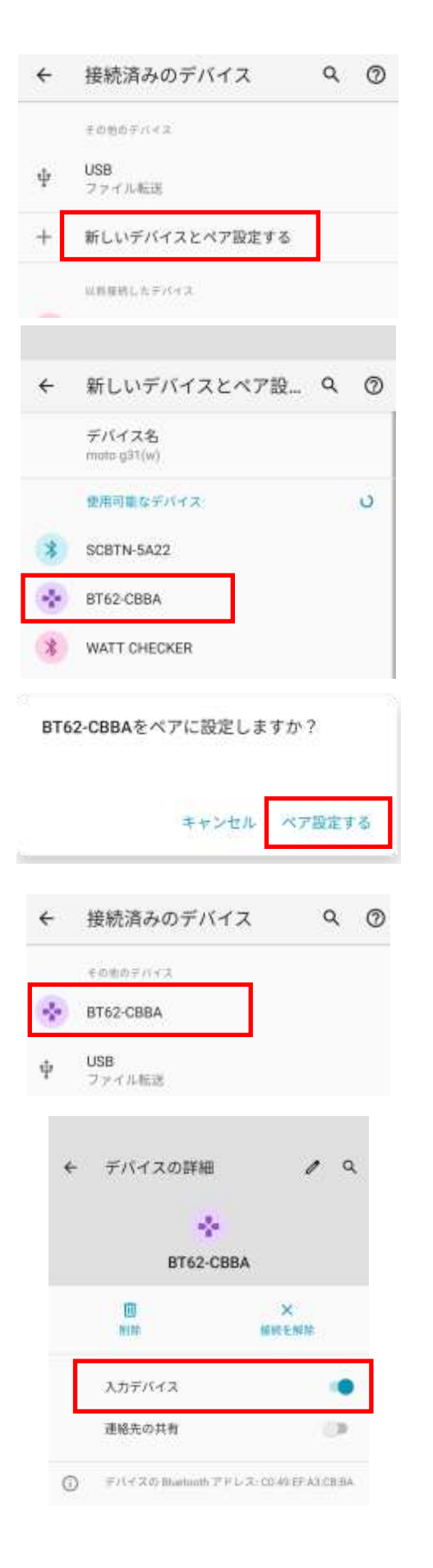

#### 製品に対するお問い合わせ

RS-BT62 の技術的なご質問やご相談の窓口を用意していますのでご利用ください。

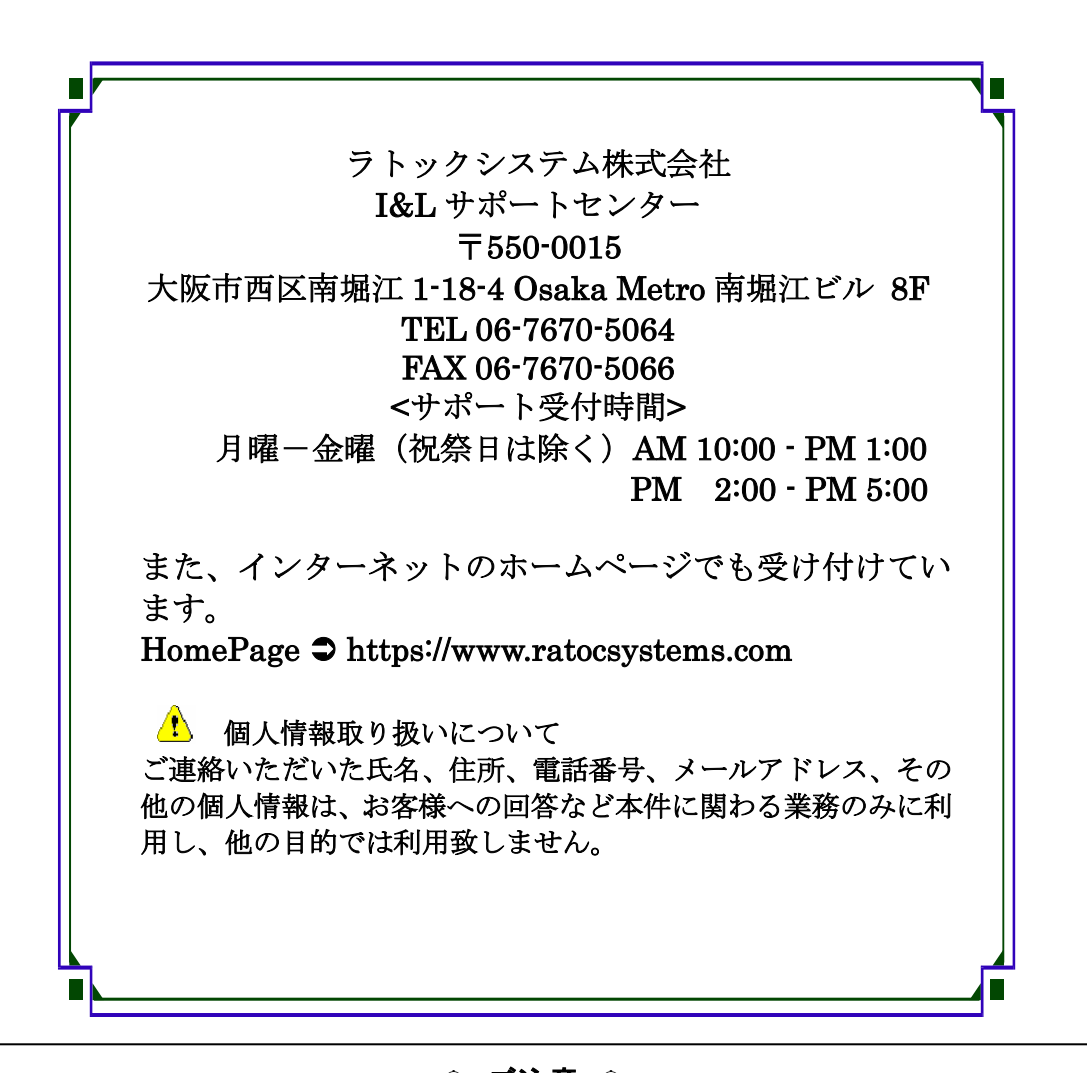

△ ご注意 △ 本書の内容については、将来予告なしに変更することがあります。 本書の内容につきましては万全を期して作成しましたが、万一ご不審な 点や誤りなどお気づきになられましたらご連絡願います。

本製品および本製品添付のマニュアルに記載されている会社名および製 品名は、各社の商品または登録商標です。

運用の結果につきましては、責任を負いかねますので、予めご了承願い ます。

# RS-BT62 質問用紙

●下記情報をご記入願います。

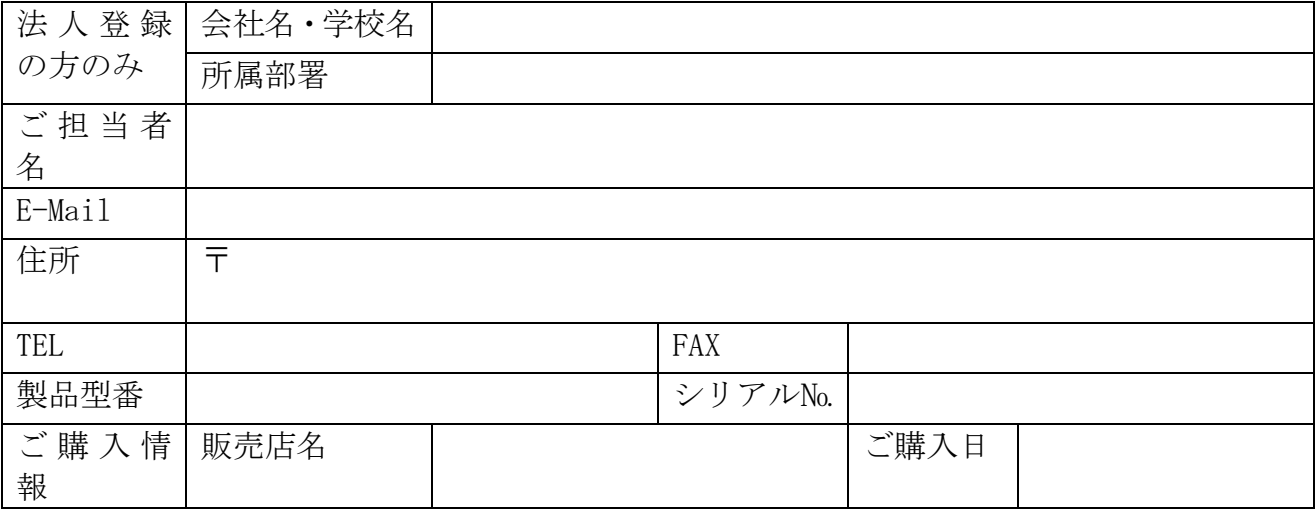

# ●下記運用環境情報とお問い合わせ内容をご記入願います。

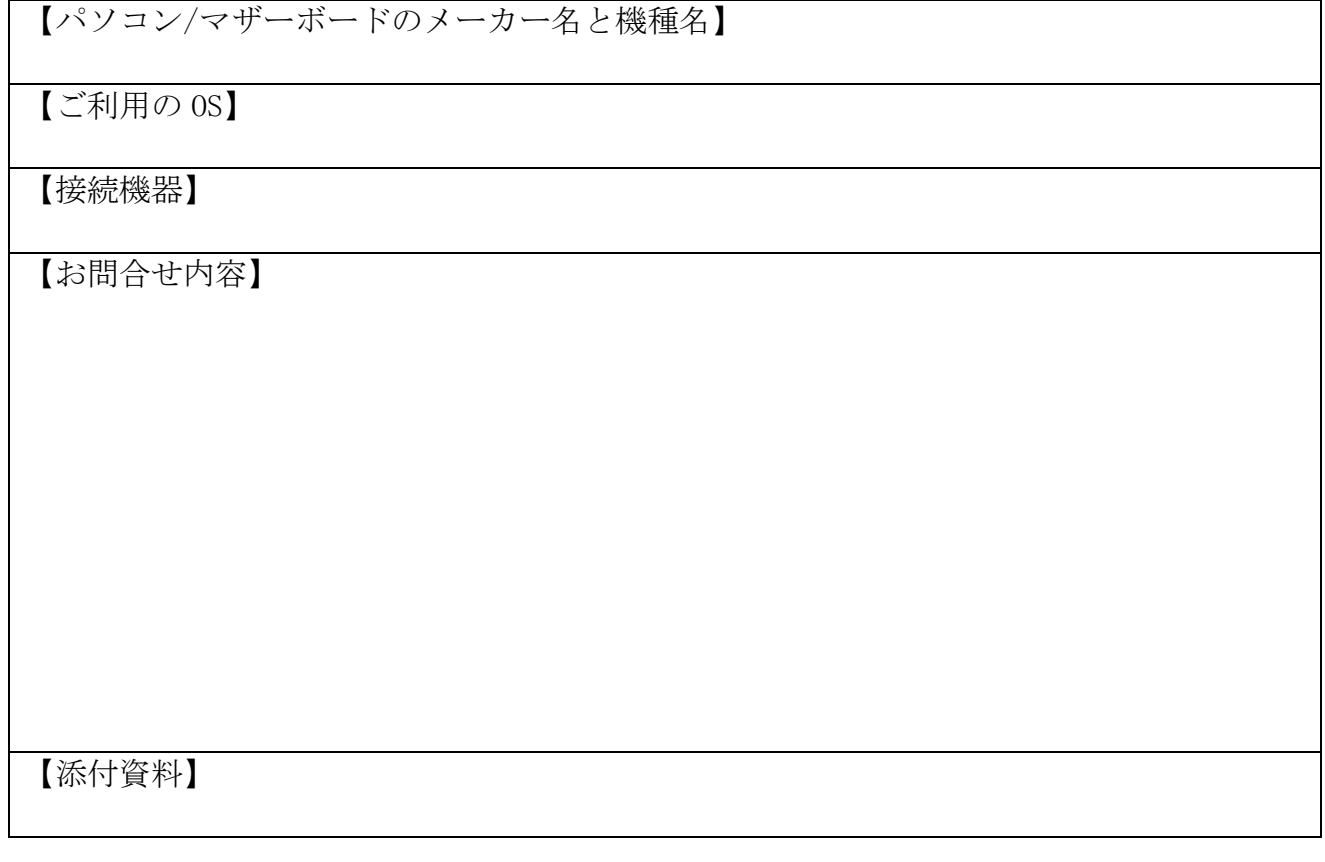

△ 個人情報取り扱いについて

ご連絡いただいた氏名、住所、電話番号、メールアドレス、その他の個人情報は、お客様 への回答など本件に関わる業務のみに利用し、他の目的では利用致しません。

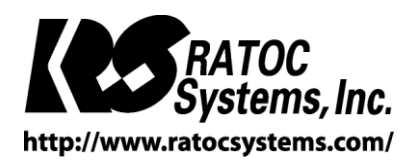

RATOC Systems, Inc. All rights reserved.